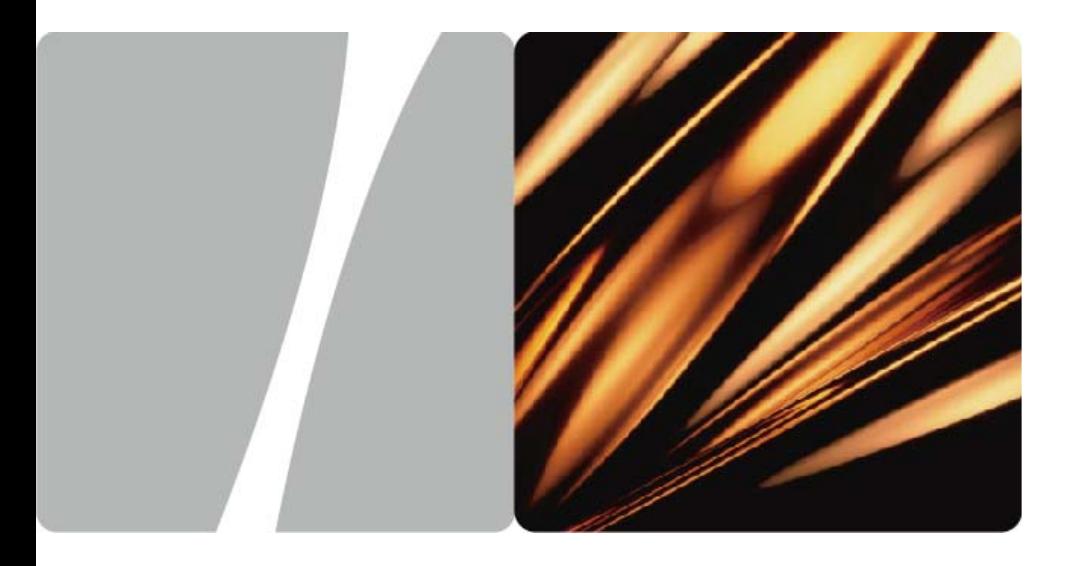

## EchoLife HG612 FTTC VDSL NTE

# **User Guide**

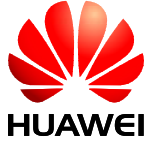

**HUAWEI TECHNOLOGIES CO., LTD.** 

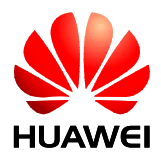

## EchoLife HG612 FTTC VDSL NTE V100R001

# **User Guide**

Issue 01

Date 2009-05-15

Part Number 202127

Huawei Technologies Co., Ltd. provides customers with comprehensive technical support and service. For any assistance, please contact our local office or company headquarters.

Huawei Technologies Co., Ltd.

Address: Huawei Industrial Base Bantian, Longgang Shenzhen 518129 People's Republic of China Website: [http://www.huawei.com](http://www.huawei.com/) Email: [terminal@huawei.com](mailto:terminal@huawei.com)

> Huawei Proprietary and Confidential Copyright © Huawei Technologies Co., Ltd

#### **Copyright © Huawei Technologies Co., Ltd. 2009. All rights reserved.**

No part of this document may be reproduced or transmitted in any form or by any means without prior written consent of Huawei Technologies Co., Ltd.

The product described in this manual may include copyrighted software of Huawei Technologies Co., Ltd and possible licensors. Customers shall not in any manner reproduce, distribute, modify, decompile, disassemble, decrypt, extract, reverse engineer, lease, assign, or sublicense the said software, unless such restrictions are prohibited by applicable laws or such actions are approved by respective copyright holders under licenses.

#### **Trademarks and Permissions**

 $\frac{1}{\sqrt{2}}$  and  $\frac{1}{\sqrt{2}}$  are trademarks or registered trademarks of Huawei Technologies Co., Ltd.

Other trademarks, product, service and company names mentioned are the property of their respective owners.

#### **Notice**

Some features of the product and its accessories described herein rely on the software installed, capacities and settings of local network, and may not be activated or may be limited by local network operators or network service providers. Thus the descriptions herein may not exactly match the product or its accessories you purchase.

Huawei Technologies Co., Ltd reserves the right to change or modify any information or specifications contained in this manual without prior notice or obligation.

#### **NO WARRANTY**

THE CONTENTS OF THIS MANUAL ARE PROVIDED "AS IS". EXCEPT AS REQUIRED BY APPLICABLE LAWS, NO WARRANTIES OF ANY KIND, EITHER EXPRESS OR IMPLIED, INCLUDING BUT NOT LIMITED TO, THE IMPLIED WARRANTIES OF MERCHANTABILITY AND FITNESS FOR A PARTICULAR PURPOSE, ARE MADE IN RELATION TO THE ACCURACY, RELIABILITY OR CONTENTS OF THIS MANUAL.

TO THE MAXIMUM EXTENT PERMITTED BY APPLICABLE LAW, IN NO CASE SHALL HUAWEI TECHNOLOGIES CO., LTD BE LIABLE FOR ANY SPECIAL, INCIDENTAL, INDIRECT, OR CONSEQUENTIAL DAMAGES, OR LOST PROFITS, BUSINESS, REVENUE, DATA, GOODWILL OR ANTICIPATED SAVINGS.

#### **Import and Export Regulations**

Customers shall comply with all applicable export or import laws and regulations and will obtain all necessary governmental permits and licenses in order to export, re-export or import the product mentioned in this manual including the software and technical data therein.

# **Contents**

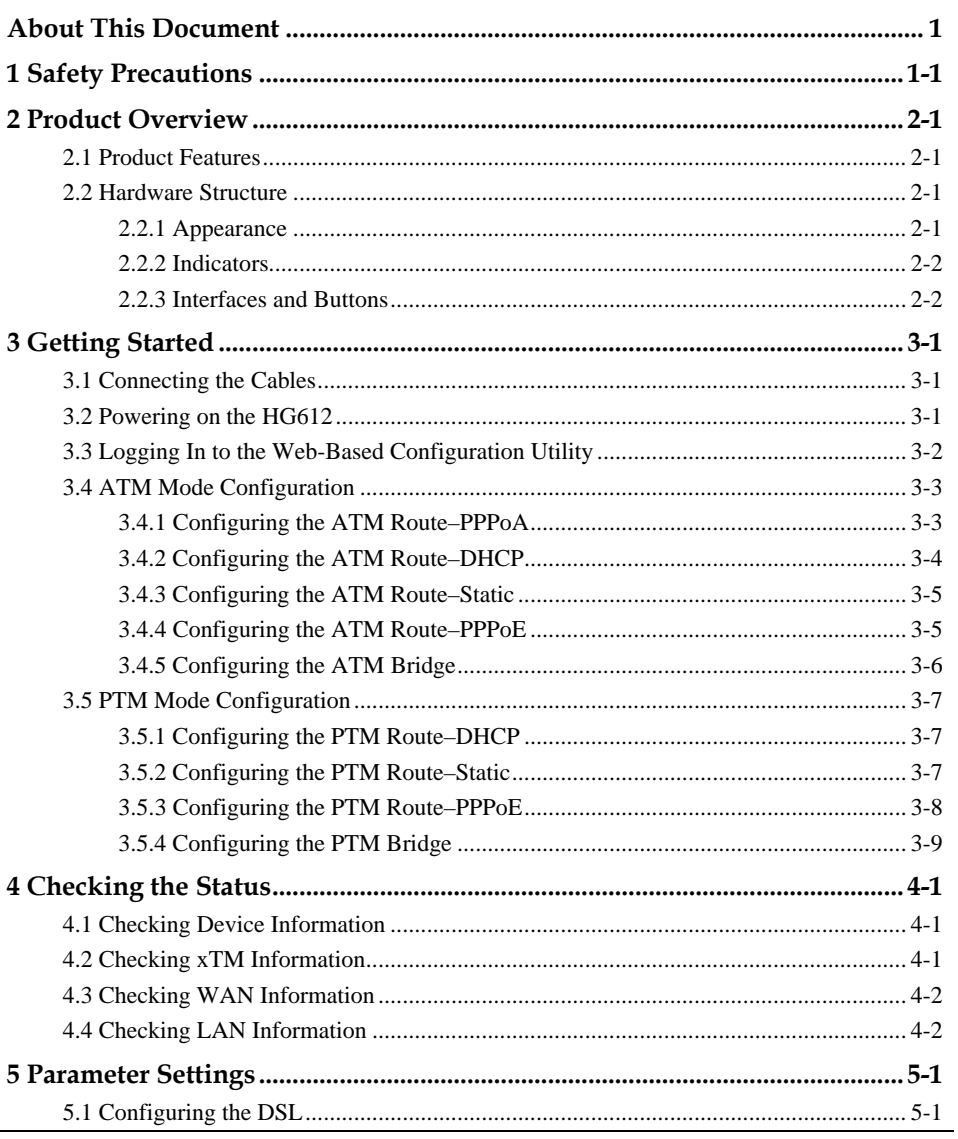

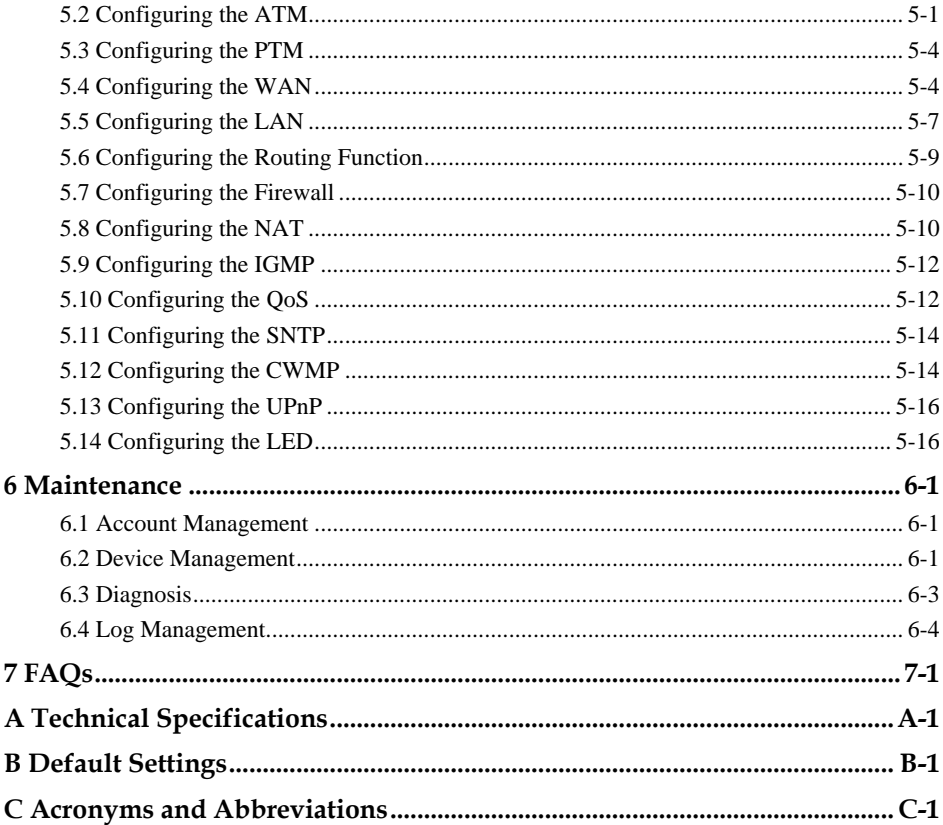

# **Figures**

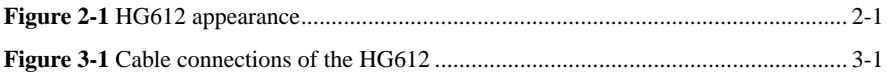

# **Tables**

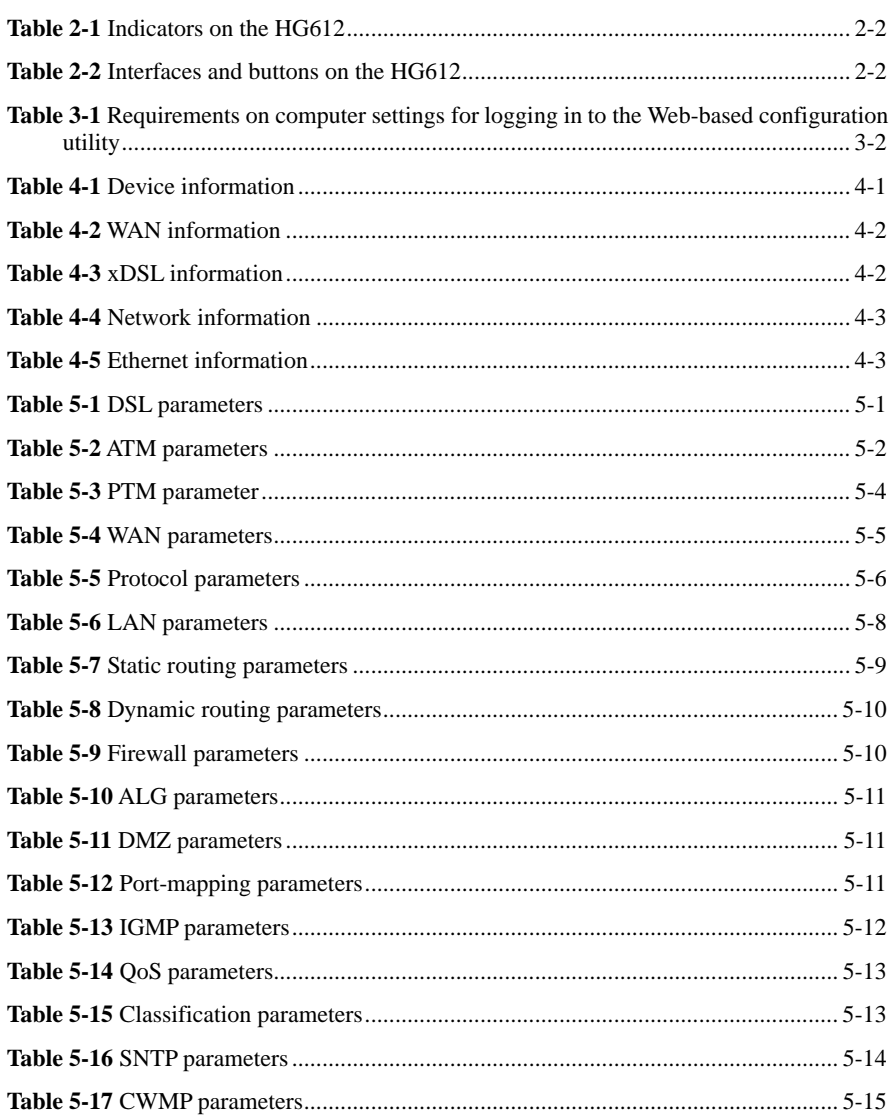

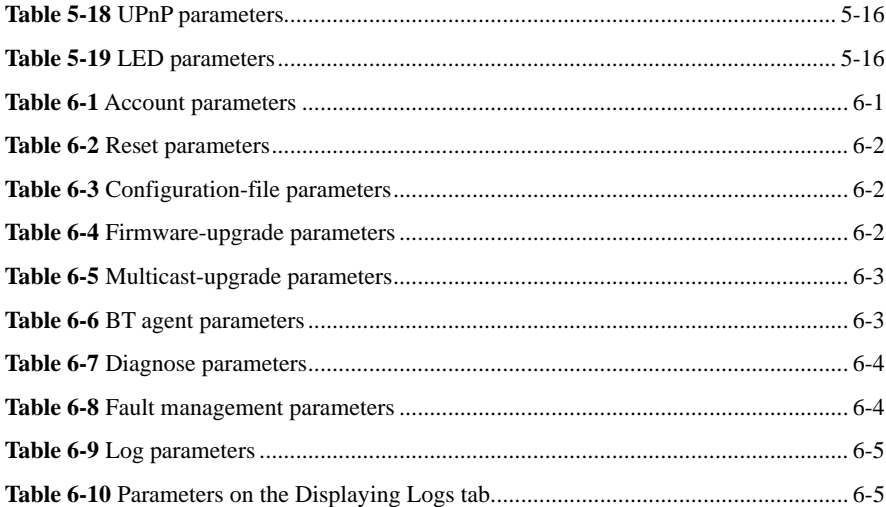

# **About This Document**

## **Purpose**

This document describes the functions, features, and configuration methods of the EchoLife HG612 fiber to the curb (FTTC) Very High Speed Digital Subscriber Line (VDSL) Network Termination Equipment (NTE) (hereinafter referred to as the HG612).

By reading this document, you can find out the functions and features of the HG612 and the procedures for installing and configuring the HG612.

## **Related Versions**

The following table lists the product version related to this document.

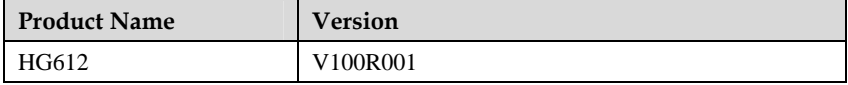

## **Intended Audience**

This document is intended for:

- Installation and commissioning engineers
- Technical support engineers

## **Organization**

This document is organized as follows.

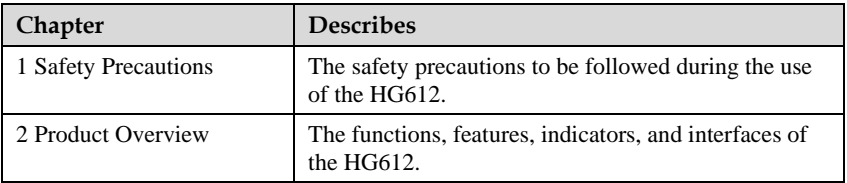

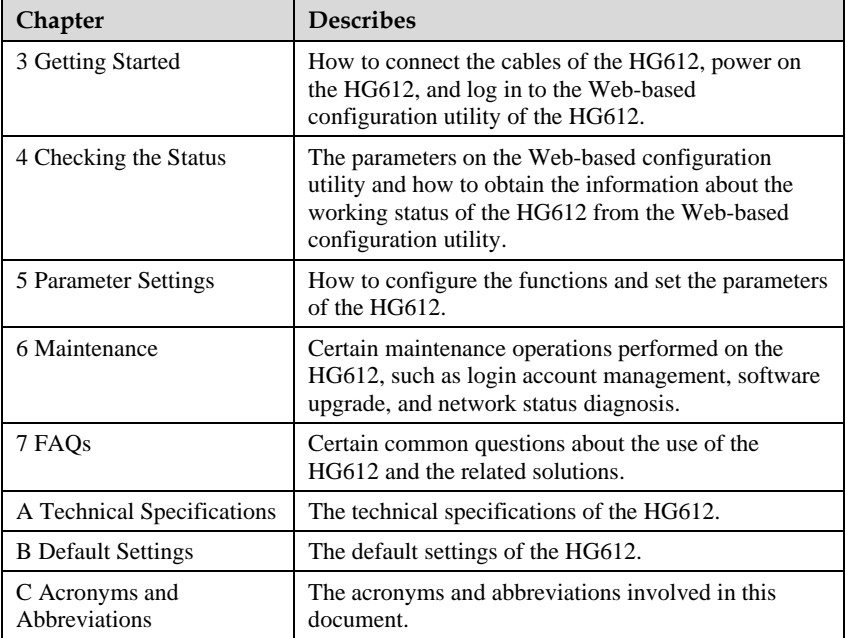

## **Conventions**

#### **Symbol Conventions**

The symbols that may be found in this document are defined as follows.

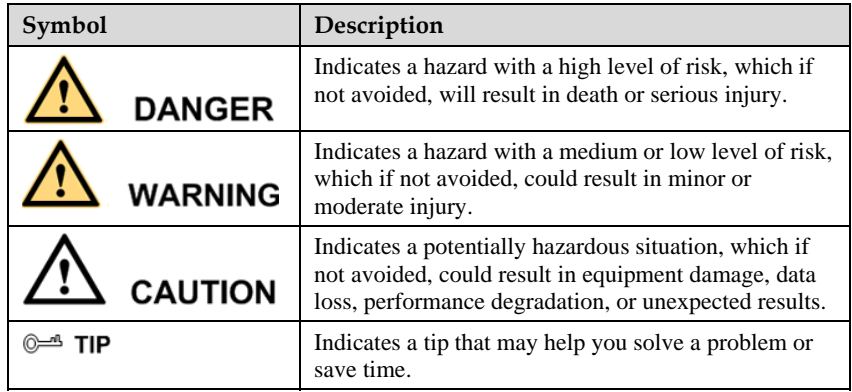

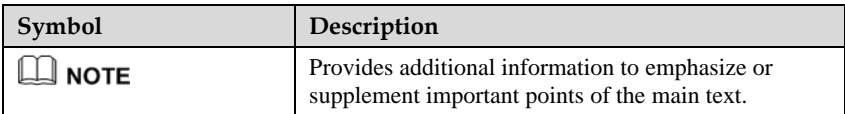

### **General Conventions**

The general conventions that may be found in this document are defined as follows.

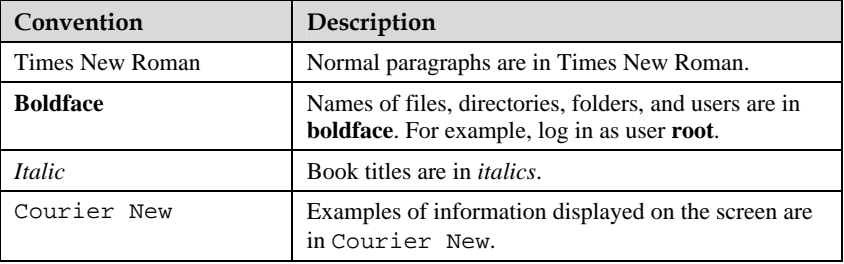

#### **Command Conventions**

The command conventions that may be found in this document are defined as follows.

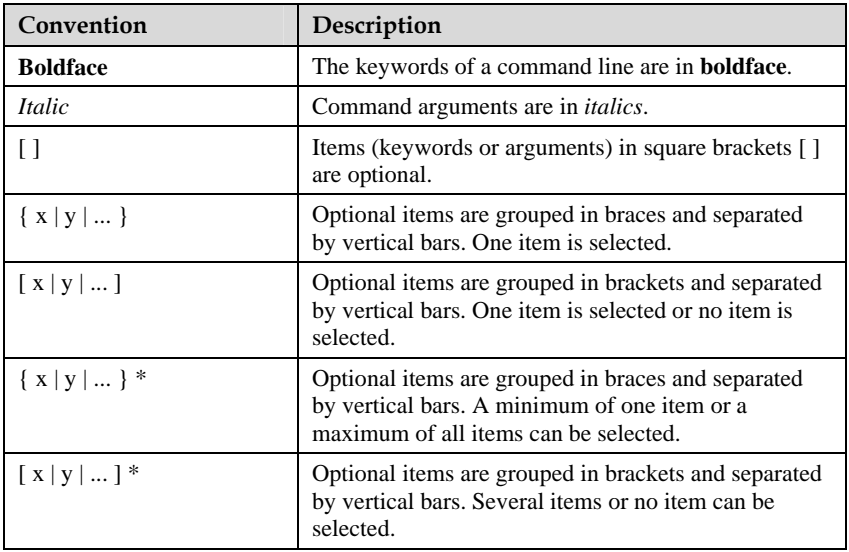

#### **GUI Conventions**

The GUI conventions that may be found in this document are defined as follows.

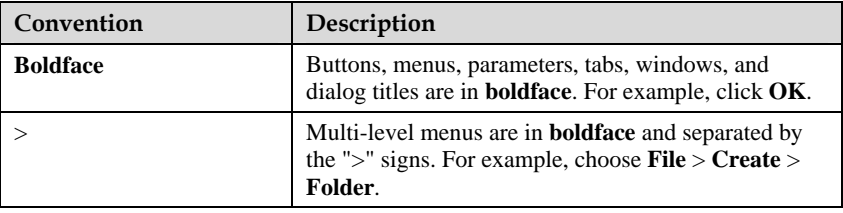

#### **Keyboard Operations**

The keyboard operations that may be found in this document are defined as follows.

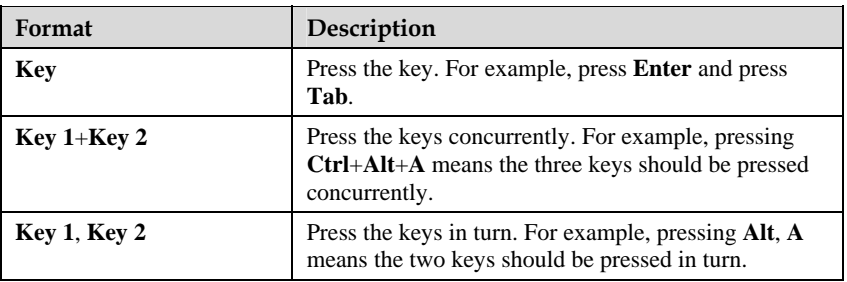

#### **Mouse Operations**

The mouse operations that may be found in this document are defined as follows.

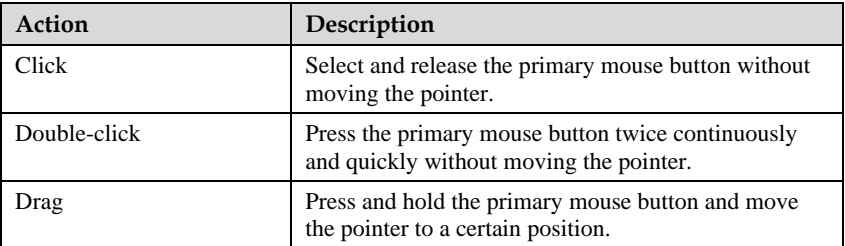

# **1 Safety Precautions**

For safety purposes, carefully read through these safety precautions and observe them during operation.

#### **Basic R equirements**

- Keep the device dry during storage, transportation, and operation of the device.
- Prevent collision of the device with other objects during storage, transportation, and operation of the device.
- Do not attempt to dismantle the device. In case of any fault, contact the authorized maintenance center for assistance or repair.
- Without prior written consent, no organization or individual is permitted to make any change to the structure, safety, and performance design of the device.
- While using the device, observe all applicable laws, directives and regulations, and respect the legal rights of other people.

#### **Environ mental Requirements**

- Place the device in a well-ventilated place. Do not expose the device to direct sunlight.
- Keep the device clean, free of dust and stain.
- Do not place the device near a water source or in a damp area.
- Place the device on a stable surface.
- $\bullet$  Do not place any object on the top of the device. Reserve a minimum space of 10 cm at the four sides and on the top of the device for heat dissipation.
- Do not place the device on or near inflammable materials such as foam.
- Keep the device away from heat source or fire, such as a radiator or a candle.
- Keep the device away from any household appliances with strong magnetic field or electric field, such as microwave oven, refrigerator, or mobile phone.

#### **Operat ion Requirements**

- Do not allow children to play with the device or accessories. Swallowing the accessories may be fatal.
- Use the accessories such as the power adaptor provided or authorized only by the manufacturer.
- $\bullet$ Ensure that the device does not get wet. If water gets into the device, disconnect the power supply immediately and unplug all the cables connected to the device, such as

the power cable, and telephone cable and then contact the authorized maintenance center.

- Before plugging or unplugging any cable, shut down the device and disconnect the power supply.
- While plugging or unplugging any cable, ensure that your hands are dry.
- Do not step on, pull, or stretch any cable. Otherwise, the cable may get damaged, leading to malfunction of the device.
- Do not use old or damaged cables.
- $\bullet$ Keep the power plug clean and dry, to prevent electric shock or other dangers.
- During lightning, disconnect the device from the power supply and unplug all the cables connected to the device, such as the power cable, and telephone cable.
- $\bullet$  If the device is not used for a long time, disconnect the power supply and unplug the all the cables connected to the device, such as the power cable, and telephone cable.
- If smoke, sound, or smell is emitted from the device, stop using the device cables. Contact the authorized maintenance center for repair. immediately, disconnect the power supply, and unplug the power supply and other
- Ensure that no object (such as metal shavings) enters the device through the heat dissipation vent.
- Do not scratch or abrade the shell of the device. The shed painting may lead to skin allergy or malfunctions of the device. If the shed painting material drops into the host, a short circuit may occur.

#### **Cleaning Requirements**

- all the cables connected to the device, such as the power cable, and telephone cable. • Before cleaning the device, stop using it, disconnect the power supply, and unplug
- Do not clean the device cover with any cleaning solution or cleanser spray. Use a piece of soft cloth to clean the device cover.

#### **Enviro nmental Protection**

Do not dispose the abandoned device in a garbage can. You need to dispose it according to the local regulations on disposing of device packing materials, exhausted battery and abandoned device, and support the recycling activity.

# **2 Product Overview**

## **2.1 P roduct Features**

access and high-speed broadband access, which is much faster than the Asymmetric Digital Subscriber Line 2+ (ADSL2+). The HG612 is also compatible with the ADSL, The HG612 provides a user-friendly GUI, complemented by a fresh and unique appearance. On the network side, it supports the VDSL2 technology for rapid Internet ADSL 2 and ADSL  $2+$ .

for latency-sensitive voice services and for video services susceptible to packet loss. The The HG612 provides powerful routing and bridging functions and supports network address translation (NAT) and firewall technologies, with flexible network configuration and quality of service (QoS) policies. In addition, the HG612 provides quality guarantee HG612 provides high-bandwidth and premium-quality broadband services for home users.

As a broadband network terminal, the HG612 is an extension of the broadband network of an operator. The HG612 provides powerful remote maintenance and administration functions. It supports the latest Technical Report 069 (TR-069) terminal management standards and the remote upgrade, thus facilitating large-scale deployment and maintenance.

## **2.2 Hardware Structure**

## **2.2.1 A ppearance**

Figure 2-1 shows the appearance of the HG612.

**Figure 2-1** HG612 appearance

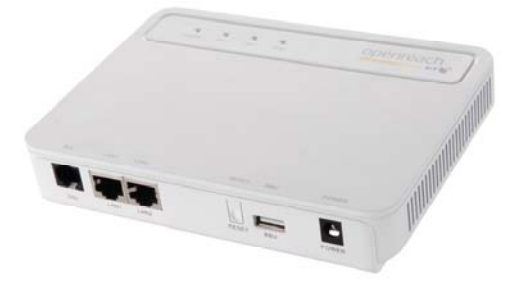

## <span id="page-16-0"></span>**2.2.2 Indicators**

[Table 2-1](#page-16-0) describes the indicators on the HG612.

| Indicator    | Color | <b>Status</b>   | Description                                                                                                    |
|--------------|-------|-----------------|----------------------------------------------------------------------------------------------------|
| <b>POWER</b> | Green | O <sub>n</sub>  | The HG612 is powered on.                                                                                                    |
|              | Green | <b>Blinking</b> | The HG612 is booting (to be confirmed if all<br>more LEDs blink).                                                                                          |
|              |       | Off             | The HG612 is powered off, or the power module<br>is faulty.                                                                                                |
| DSL          | Green | On              | The HG612 is activated.                                                                                                    |
|              | Green | <b>Blinking</b> | The HG612 is performing line training.                                                                                                    |
|              |       | Off             | No VDSL connection exists, or the VDSL<br>connection is disconnected.                                                                                      |
| LAN1         | Green | On              | The Ethernet connection is set up, but no data is<br>being transmitted.                                                                                    |
|              | Green | <b>Blinking</b> | The Ethernet connection is set up, and data is<br>being transmitted.                                                                                       |
|              |       | Off             | The Ethernet connection is disconnected.                                                                                                    |
| LAN2         | Green | On              | The Ethernet connection is set up on the LAN2<br>interface.                                                                                                |
|              |       |                 | In this case, you need to disconnect the Ethernet<br>connection on the LAN2 interface, and then set<br>up an Ethernet connection on the LAN1<br>interface. |
|              |       | Off             | No Ethernet connection is set up on the LAN2<br>interface.                                                                                                 |

**Table 2-1** Indicators on the HG612

**Note** 

LED = light-emitting diode

## <span id="page-16-1"></span>**2.2.3 Interfaces and Buttons**

[Table 2-2](#page-16-1) describes the interfaces and buttons on the HG612.

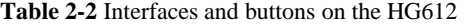

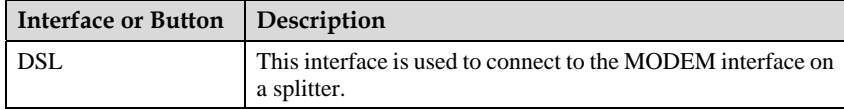

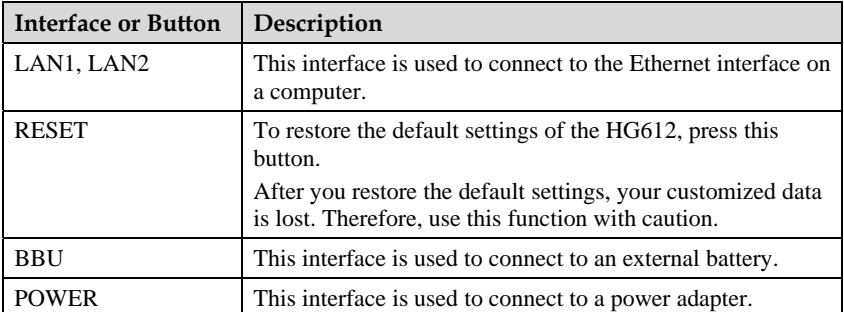

# **3 Getting Started**

## **3.1 C onnecting the Cables**

Figure 3-1 shows the cable connections of the HG612.

**Figure 3-1** Cable connections of the HG612

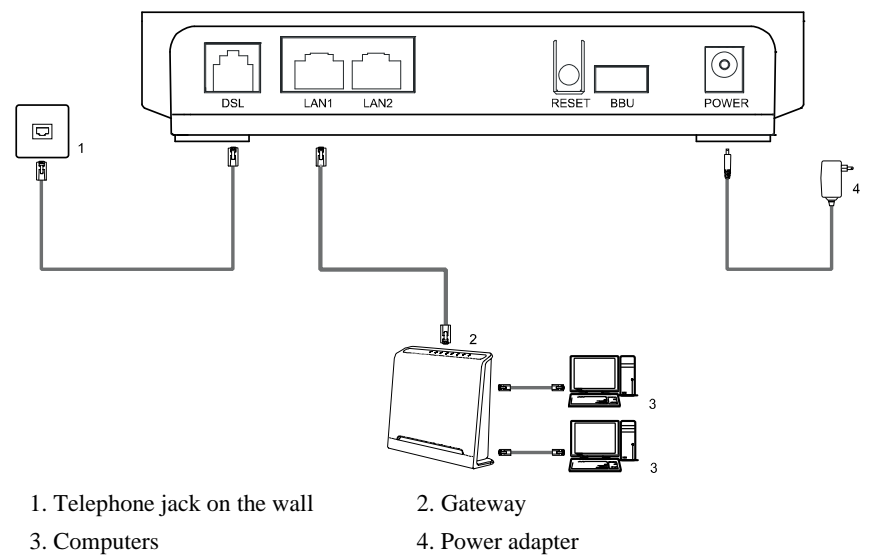

## **3.2 P owering on the HG612**

To power on the HG612, press the POWER button on the top of the HG612.

After you power on the HG612, the DSL indicator blinks in green, which indicates that POWER and DSL indicators turn on, which indicates that the HG612 is working properly. the HG612 is performing line training. After the DSL indicator stops blinking, the

## **3.3 L ogging In to the Web-Based Configuration Utility**

The HG612 provides a simple and easy Web-based configuration utility through which you can view and set the parameters of the HG612.

By default, y ou cannot log in to the Web-based configuration utility before you enable the login function through TR069.

Table 3-1 lists the requirements on computer settings for logging in to the Web-based configuration utility.

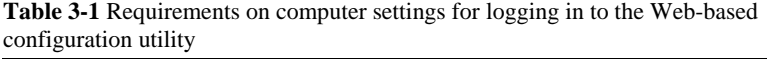

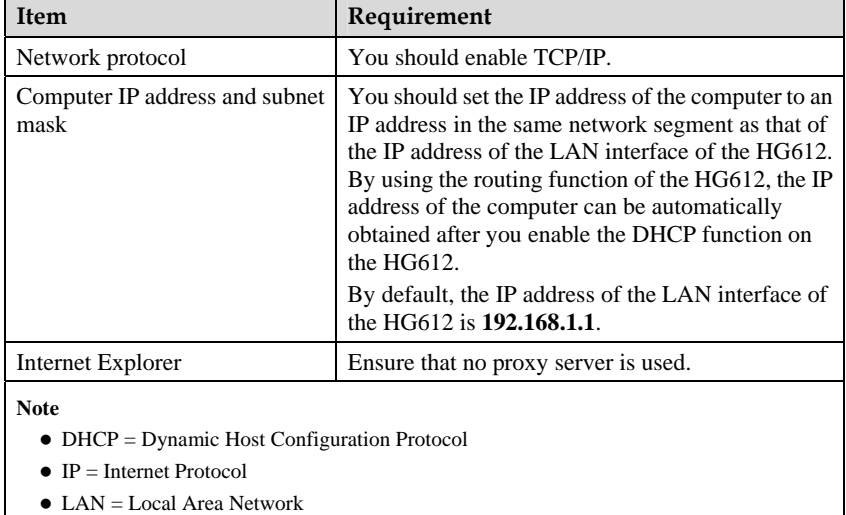

 $\bullet$  TCP = Transmission Control Protocol

To log in to the Web-based configuration utility, do as follows:

**Step 1** Launch the Internet Explorer on the computer and ensure that no proxy server is used.

as follows: Take Internet Explorer 6.0 as an example. To check whether any proxy server is used, do

- 1. Launch the Internet Explorer, and then choose **Tools** > **Internet Options** on the menu bar.
- 2. In the Internet Options dialog box, click the Connections tab, and then click LAN **Settings**.
- 3. In the Proxy server group box, ensure that Use a proxy server for your LAN (These settings will not apply to dial-up or VPN connections is cleared. Then, click **OK**.
- **Step 2** Enter **http://192.168.1.1** in the address bar of the Internet Explorer, and then press **Enter**.
- **Step 3** In the Login dialog box, enter the user name and the password, and then click OK.

By d efault, both the user name and the password are **admin**.

 $\square$  note

By default, the IP address of the LAN interface of the HG612 is **192.168.1.1**. You can change this IP address.

After changing the IP address, ensure that the IP address of the computer is in the same network segment as that of the IP address of the LAN interface of the HG612 so that the computer can access the Web-based configuration utility. To log in to the Web-based configuration utility, you need to enter the new IP address of the LAN interface of the HG612 in the address bar of the Internet Explorer.

## **3.4 A TM Mode Configuration**

## **3.4.1 Configuring the ATM Route–PPPoA**

- **Step 1** Configure the ATM PVC.
	- 1. In the navigation tree, choose **Basic** >  $ATM$ .
	- 2. Enter **VPI/VCI** provided by the ISP.
	- 3. Set **DSL link type** to **PPPoA**.
	- 4. Click **Submit**.
- **Step 2** Set WAN parameters.
	- 1. I n the navigation tree, choose **Basic** > **WAN**.
	- 2. Select a PVC from the **Layer2 interface** drop-down list box.

#### **Note**

- The name of this PVC should begin with **atm**.
- The DSL link type of this ATM PVC should be PPPoA.
- 3. Select **Enable** for **WAN connection**.
- 4. Select a service from the **Service list** drop-down list box.
- 5. Set **Port binding** to **LAN1** or **LAN2**.
- 6. Select **Enable** for **NAT as required**.
- 7. Enter the user name and password provided by the ISP.
- 8. Select **Enable** for **DHCP** spoofing as required.
- . 9. Select the authentication mode provided by the ISP
- 10. Select a dialing method, and then click **Submit**.
- **Step 3** Set LAN parameters.
	- 1. In the navigation tree, choose **Basic** > **LAN**.
	- 2. Set the IP address and subnet mask of the HG612.
	- 3. Select **Enable** for **DHCP server**, and then set the corresponding parameters.

4. Click **Submit**.

#### **Note**

- ATM = Asynchronous Transfer Mode
- $\bullet$  ISP = Internet service provider
- $\bullet$  PPPoA = Point-to-Point Protocol over ATM
- $\bullet$  PVC = permanent virtual channel
- $\bullet$  VCI = Virtual Channel Identifier
- $\bullet$  VPI = Virtual Path Identifier
- $\bullet$  WAN = Wide Area Network

### **3.4.2 Configuring the ATM Route–DHCP**

- **Step 1** Configure the ATM PVC.
	- 1. In the navigation tree, choose **Basic** >  $ATM$ .
	- 2. Enter **VPI/VCI** provided by the ISP.
	- 3. Set **DSL** link type to EoA.
	- 4. Click **Submit**.
- **Step 2** Set WAN parameters.
	- 1. In the navigation tree, choose **Basic** > **WAN**.
	- 2. Select a PVC from the Layer<sup>2</sup> interface drop-down list box.

**Note**

- The name of this PVC should begin with **atm**.
- The DSL link type of this ATM PVC should be EoA.
- 3. Select **Enable** for **WAN connection**.
- 4. Select a service from the **Service list** drop-down list box.
- 5. Set **Port binding** to **LAN1** or **LAN2**.
- 6. Select **Route** from the **Connection mode** drop-down list box.
- 7. Set **Connection type** to **DHCP**.
- r **WAN802.1q**, **WAN802.1p**, **LAN802.1q**, **LAN802.1p**, or **NAT** as 8. Select **Enable** fo required.
- 9. Click **Submit**.
- **Step 3** Set LAN parameters.
	- 1. In the navigation tree, choose **Basic** > **LAN**.
	- 2. Set the IP address and subnet mask of the HG612.
	- 3. Select **Enable** for **DHCP server**, and then set the corresponding parameters.
	- 4. Click **Submit**.

#### **Note**

EoA = Ethernet over ATM

## **3.4.3 Configuring the ATM Route–Static**

- **Step 1** Configure the ATM PVC.
	- 1. In the navigation tree, choose **Basic** >  $ATM$ .
	- 2. Enter **VPI/VCI** provided by the ISP.
	- 3. Set **DSL link type** to **EoA**.
	- 4. Click **Submit**.
- **Step 2** Set WAN parameters.
	- 1. In the navigation tree, choose **Basic**  $>$  **WAN**.
	- 2. Select a PVC from the Layer2 interface drop-down list box.

**Note**

- The name of this PVC should begin with **atm**.
- The DSL link type of this ATM PVC should be EoA.
- 3. Select **Enable** for **WAN connection**.
- 4. Select a service from the **Service list** drop-down list box.
- 5. Set **Port binding** to **LAN1** or **LAN2**.
- 6. Select **Route** from the **Connection mode** drop-down list box.
- 7. Set Connection type to **Static**.
- or **WAN802.1q**, **WAN802.1p**, **LAN802.1q**, **LAN802.1p**, or **NAT** as 8. Select **Enable** f required.
- 9. Set the IP address and subnet mask of the WAN connection.
- 10. Click **Submit**.
- **Step 3** Set LAN parameters.
	- 1. In the navigation tree, choose **Basic** > **LAN**.
	- 2. Set the IP address and subnet mask of the LAN connection.
	- 3. Select **Enable** for **DHCP server**, and then set the corresponding parameters.
	- 4. Click **Submit**.

### **3.4.4 Configuring the ATM Route–PPPoE**

- **Step 1** Configure the ATM PVC.
	- 1. In the navigation tree, choose **Basic**  $>$  **ATM**.
	- 2. Enter **VPI/VCI** provided by the ISP.
	- 3. Set **DSL link type** to **EoA**.
	- 4. Click **Submit**.
- **Step 2** Set WAN parameters.
	- 1. In the navigation tree, choose **Basic** > **WAN**.
	- 2. Select a PVC from the **Layer2 interface** drop-down list box.

#### **Note**

- The name of this PVC should begin with **atm**.
- The DSL link type of this ATM PVC should be EoA.
- 3. Select **Enable** for **WAN connection**.
- . 4. Select a service from the **Service list** drop-down list box
- 5. Set **Port binding** to **LAN1** or **LAN2**.
- 6. Select **Route** from the **Connection mode** drop-down list box.
- 7. Set **Connection type** to **PPPoE**.
- , **LAN802.1q**, **LAN802.1p**, or **NAT** as 8. Select **Enable** for **WAN802.1q**, **WAN802.1p** required.
- 9. Enter the user name and password provided by the ISP.
- 10. Select **Enable** for **DHCP spoofing** as required.
- 11. Select the authentication mode provided by the ISP.
- . 12. Select a dialing method, and then click **Submit**
- **Step 3** Set LAN parameters.
	- 1. In the navigation tree, choose **Basic** > **LAN**.
	- 2. Set the IP address and subnet mask of the LAN connection.
	- 3. Select **Enable** for **DHCP server**, and then set the corresponding parameters.
	- 4. Click **Submit**.

## **3.4.5 Configuring the ATM Bridge**

- **Step 1** Configure the ATM PVC.
	- 1. In the navigation tree, choose **Basic** > **ATM**.
	- 2. Enter **VPI/VCI** provided by the ISP.
	- 3. S et **DSL link type** to **EoA**.
	- 4. C lick **Submit**.
- **Step 2** Set WAN parameters.
	- 1. In the navigation tree, choose **Basic** > **WAN**.
	- 2. Select a PVC from the **Layer2 interface** drop-down list box.

**Note** 

- The name of this PVC should begin with **atm**.
- The DSL link type of this ATM PVC should be EoA.
- 3. Select **Enable** for **WAN connection**.
- 4. Select a service from the **Service list** drop-down list box.
- 5. Set **Port binding** to **LAN1** or **LAN2**.
- . 6. Select **Bridge** from the **Connection mode** drop-down list box
- 7. Select **PPPoE\_Bridged** or **IP\_Bridged** from the **Bridge type** drop-down list box.
- 8. Select Enable for DHCP transparent transmission, WAN802.1q, WAN802.1p, **LAN802.1q**, or **LAN802.1p** as required.
- 9. Click **Submit**.

#### Step 3 **Set LAN parameters.**

- **N**. 1. In the navigation tree, choose **Basic** > **LA**
- 2. Set the IP address and subnet mask of the LAN connection.
- 3. Click **Submit**.

## **3.5 PTM Mode Configuration**

## **3.5.1 Configuring the PTM Route–DHCP**

- **Step 1** Set PTM parameters.
	- 1. In the navigation tree, choose **Basi**c > **PTM**.
	- 2. Set **DSL latency** to **Path0** or **Path1**.
	- 3. Set PTM priority to Normal Priority or High Priority.
	- 4. C lick **Submit**.
- **Step 2** Set WAN parameters.
	- 1. In the navigation tree, choose **Basic** > **WAN**.
	- 2. Select a PVC from the **Layer2 interface** drop-down list box.

#### **Note**

The name of this PVC should begin with **ptm**.

- 3. Select **Enable** for **WAN connection**.
- 4. Select a service from the **Service list** drop-down list box.
- 5. Set **Port binding** to **LAN1** or **LAN2**.
- 6. Select **Route** from the **Connection mode** drop-down list box.
- 7. Set **Connection type** to **DHCP**.
- 8. Select **Enable** for **WAN802.1q**, **WAN802.1p**, **LAN802.1q**, **LAN802.1p**, or **NAT** as required.
- 9. Click **Submit**.
- **Step 3** Set LAN parameters.
	- 1. In the navigation tree, choose **Basic** > **LAN**.
	- 2. 2. Set the IP address and subnet mask of the HG61
	- 3. Select **Enable** for **DHCP server**, and then set the corresponding parameters.
	- 4. Click **Submit**.

#### **Note**

PTM = pulse time modulation

### **3.5.2 Configuring the PTM Route–Static**

- **Step 1** Set PTM parameters.
	- 1. In the navigation tree, choose **Basic** > **PTM**.
	- 2. Set **DSL latency** to **Path0** or **Path1**.
	- 3. Set PTM priority to **Normal Priority** or **High Priority**.
- 4. Click **Submit**.
- **Step 2** Set WAN parameters.
	- 1. In the navigation tree, choose **Basic** > **WAN**.
	- 2. Select a PVC from the Layer<sup>2</sup> interface drop-down list box.

**Note** 

The name of this PVC should begin with **ptm**.

- **tion**. 3. Select **Enable** for **WAN connec**
- 4. Select a service from the **Service list** drop-down list box.
- 5. Set **Port binding** to **LAN1** or **LAN2**.
- 6. Select **Route** from the **Connection mode** drop-down list box.
- 7. Set **Connection** type to Static.
- , **LAN802.1q**, **LAN802.1p**, or **NAT** as 8. Select **Enable** for **WAN802.1q**, **WAN802.1p** required.
- 9. Set the IP address and subnet mask of the WAN connection.
- 10. Click **Submit**.
- **Step 3** Set LAN parameters.
	- 1. In the navigation tree, choose **Basic** > **LAN**.
	- 2. Set the IP address and subnet mask of the LAN connection.
	- 3. Select **Enable** for **DHCP server**, and then set the corresponding parameters.
	- 4. Click **Submit**.

## **3.5.3 C onfiguring the PTM Route–PPPoE**

- **Step 1** Set PTM parameters.
	- 1. In the navigation tree, choose **Basic** >  $PTM$ .
	- 2. Set **DSL latency** to **Path0** or **Path1**.
	- 3. Set **PTM priority** to **Normal Priority** or **High Priority**.
	- 4. Click **Submit**.
- **Step 2** Set WAN parameters.
	- 1. In the navigation tree, choose **Basic** > **WAN**.
	- 2. Select a PVC from the **Layer2 interface** drop-down list box.

**Note** 

The name of this PVC should begin with **ptm**.

- . 3. Select **Enable** for **WAN connection**
- 4. Select a service from the **Service list** drop-down list box.
- 5. Set **Port binding** to **LAN1** or **LAN2**.
- 6. Select **Route** from the **Connection mode** drop-down list box.
- 7. Set **Connection type** to **PPPoE**.
- **02.1q**, **LAN802.1p**, or **NAT** as 8. Select **Enable** for **WAN802.1q**, **WAN802.1p**, **LAN8** required.
- 9. Enter the user name and password provided by the ISP.
- 10. Select **Enable** for **DHCP** spoofing as required.
- 11. Select the authentication mode provided by the ISP.
- 12. Select a dialing method, and then click **Submit**.
- **Step 3** Set LAN parameters.
	- 1. In the navigation tree, choose **Basic** > **LAN**.
	- 2. Set the IP address and subnet mask of the LAN connection.
	- 3. Select **Enable** for **DHCP server**, and then set the corresponding parameters.
	- 4. Click **Submit**.

## **3.5.4 C onfiguring the PTM Bridge**

- **Step 1** Set PTM parameters.
	- 1. In the navigation tree, choose **Basic** >  $PTM$ .
	- 2. Set **DSL latency** to **Path0** or **Path1**.
	- 3. Set **PTM priority** to **Normal Priority** or **High Priority**.
	- 4. Click **Submit**.
- **Step 2** Set WAN parameters.
	- 1. In the navigation tree, choose **Basic** > **WAN**.
	- 2. Select a PVC from the Layer<sup>2</sup> interface drop-down list box.

#### **Note**

The name of this PVC should begin with **ptm**.

- 3. Select **Enable** for **WAN connection**.
- 4. Select a service from the **Service list** drop-down list box.
- 5. Set **Port binding** to **LAN1** or **LAN2**.
- 6. Select Bridge from the Connection mode drop-down list box.
- 7. Select **PPPoE\_ Bridged** or **IP\_ Bridged** from the **Bridge type** drop-down list box.
- **mission**, **WAN802.1q**, **WAN802.1p**, 8. Select **Enable** for **DHCP transparent trans LAN802.1q**, or **LAN802.1p** as required.
- 9. Click **Submit**.
- **Step 3** Set LAN parameters.
	- 1. In the navigation tree, choose **Basic** > **LAN**.
	- 2. Set the IP address and subnet mask of the LAN connection.
	- 3. Click **Submit**.

# **4 Checking the Status**

## **4.1 Checking Device Information**

#### **Functio n**

You can check device information, including the product type, hardware version, and software version.

#### **Path**

**ice**. Choose **Status** > **Dev**

#### **Parame ter Description**

Table 4-1 describes the device information.

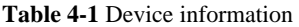

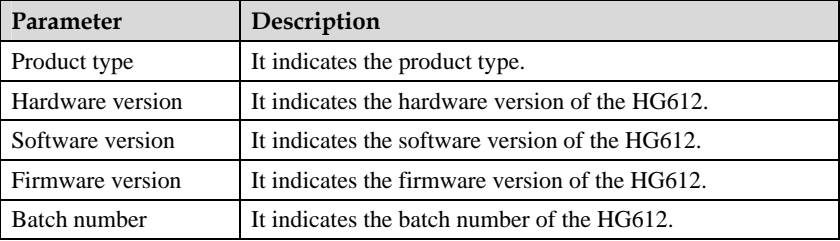

## **4.2 Checking xTM Information**

#### **Functio n**

You can check the byte count and cell errors.

#### **Path**

Choose **Status** > **xTM**.

# **4.3 Checking WAN Information**

#### **Function**

You can check the connection status and line status of the WAN and the xDSL.

#### **Path**

Choose **Status** > **WAN**.

#### <span id="page-28-0"></span>**Parameter Description**

[Table 4-2](#page-28-0) describes WAN information.

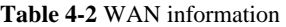

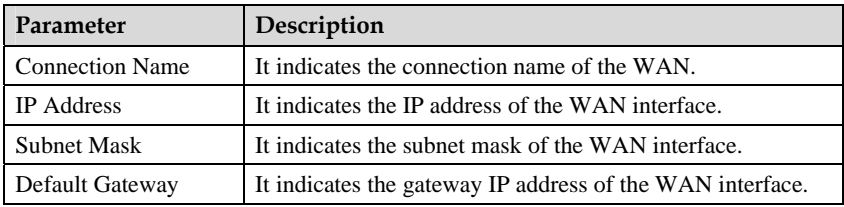

[Table 4-3](#page-28-1) describes xDSL information.

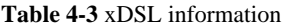

<span id="page-28-1"></span>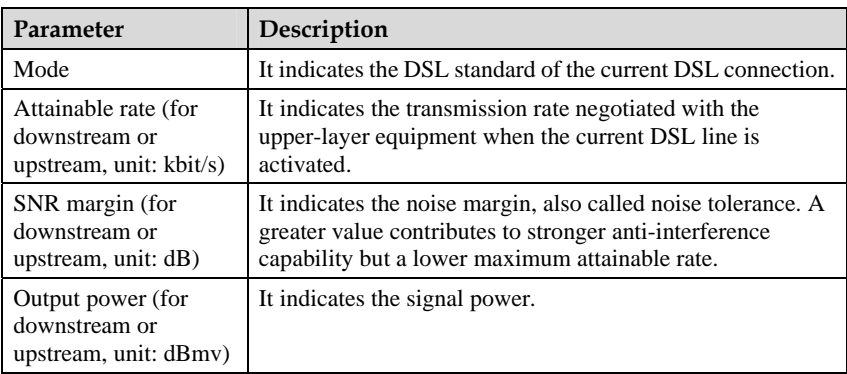

# **4.4 Checking LAN Information**

### **Function**

You can check the interface and connection information of the LAN.

#### **Path**

Choose **Status** > **LAN**.

#### <span id="page-29-0"></span>**Parameter Description**

[Table 4-4](#page-29-0) describes network information.

#### **Table 4-4** Network information

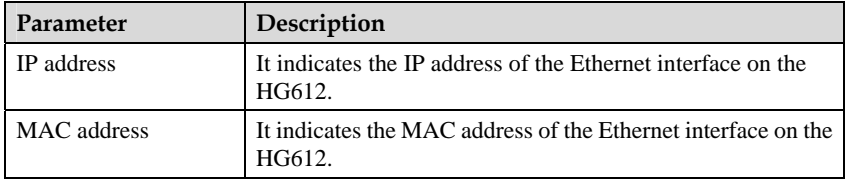

[Table 4-5](#page-29-1) describes Ethernet information.

#### **Table 4-5** Ethernet information

<span id="page-29-1"></span>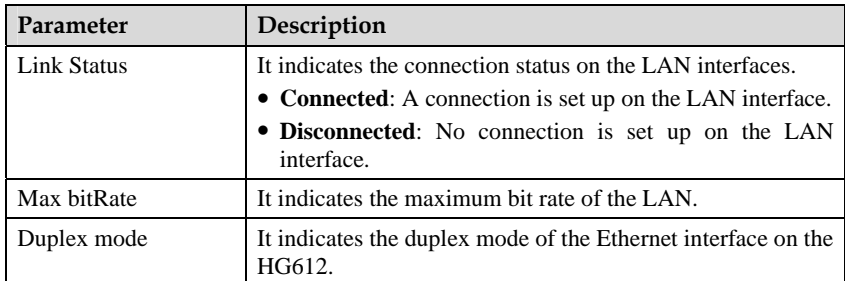

# **5 Parameter Settings**

## **5.1 Configuring the DSL**

#### **Functio n**

The DSL standard used by the HG612 must be the same as that used by the upper-layer equipment so that the two can communicate with each other. Currently, multiple DSL standards are available.

#### **Path**

. Choose **Basic** > **DSL**

#### **Parame ter Description**

Table 5-1 describes DSL parameters.

#### **Table 5-1 DSL parameters**

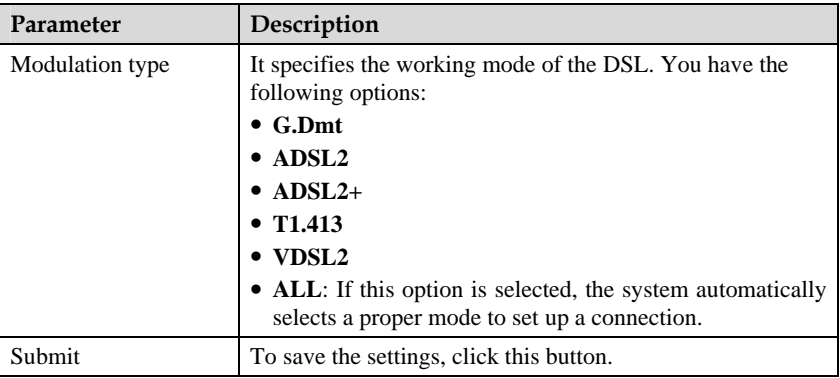

## **5.2 Configuring the ATM**

#### **Functio n**

You can set ATM parameters as required.

#### **Path**

. Choose **Basic** > **ATM**

#### **Parameter Description**

Table 5-2 describes ATM parameters.

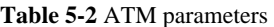

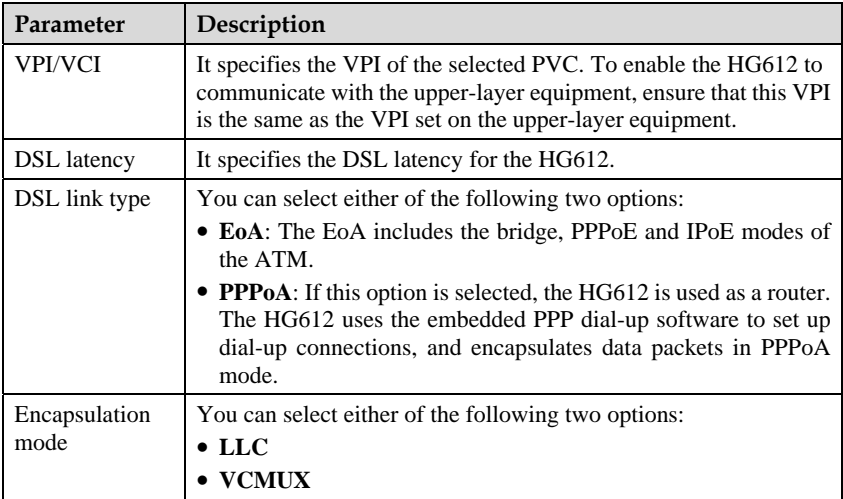

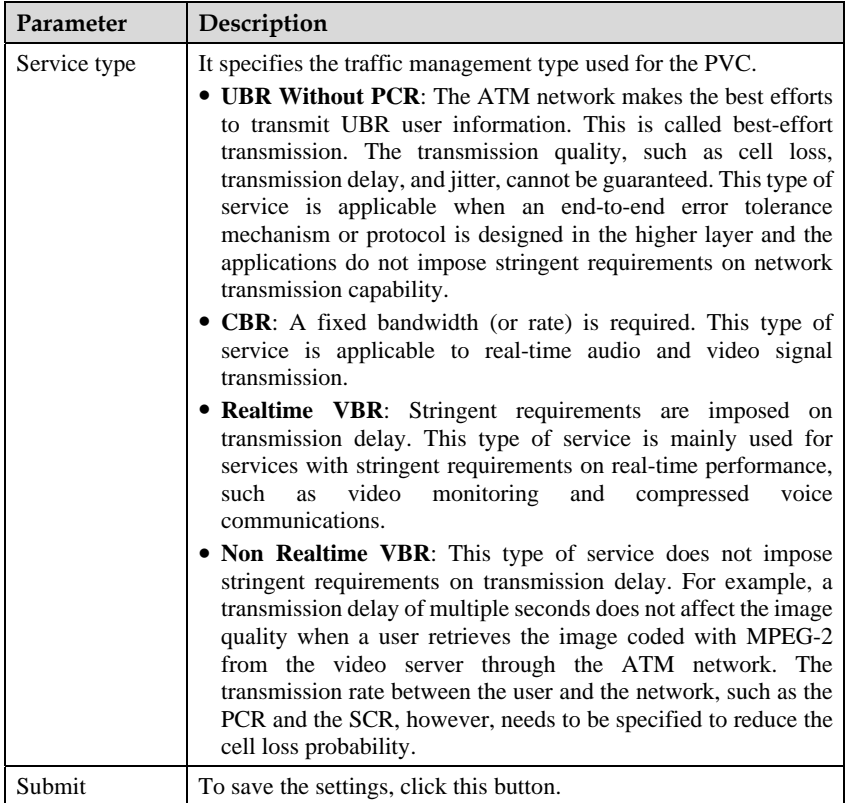

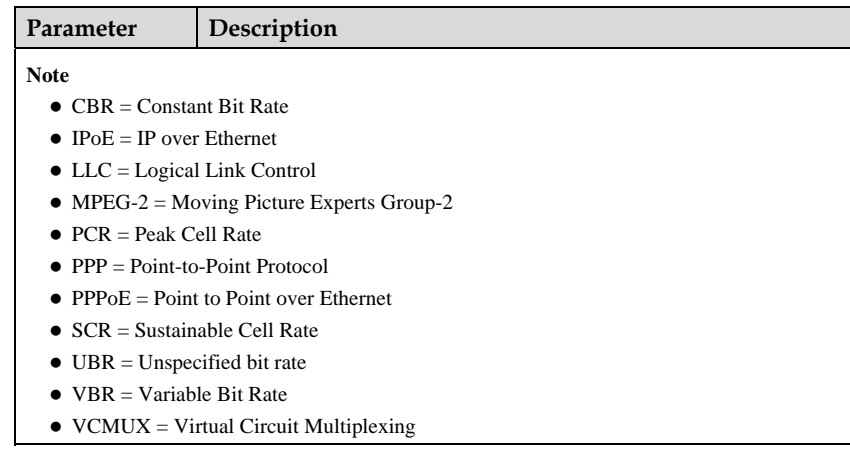

## **5.3 Configuring the PTM**

#### **Function**

You can set PTM parameters as required.

#### **Path**

Choose **Basic** > **PTM**.

#### <span id="page-33-0"></span>**Parameter Description**

[Table 5-3](#page-33-0) describes PTM parameters.

#### **Table 5-3** PTM parameter

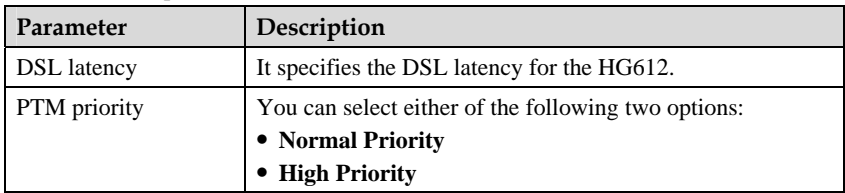

## **5.4 Configuring the WAN**

#### **Function**

The HG612 communicates with the upper-layer network equipment of an operator through the WAN interface. During the communication, the parameter settings of the HG612 must be consistent with those of the upper-layer network equipment. On the WAN Connection page, you can set WAN parameters.

#### **Path**

Choose **Basic** > **WAN**.

#### <span id="page-34-0"></span>**Parameter Description**

[Table 5-4](#page-34-0) describes WAN parameters.

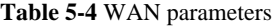

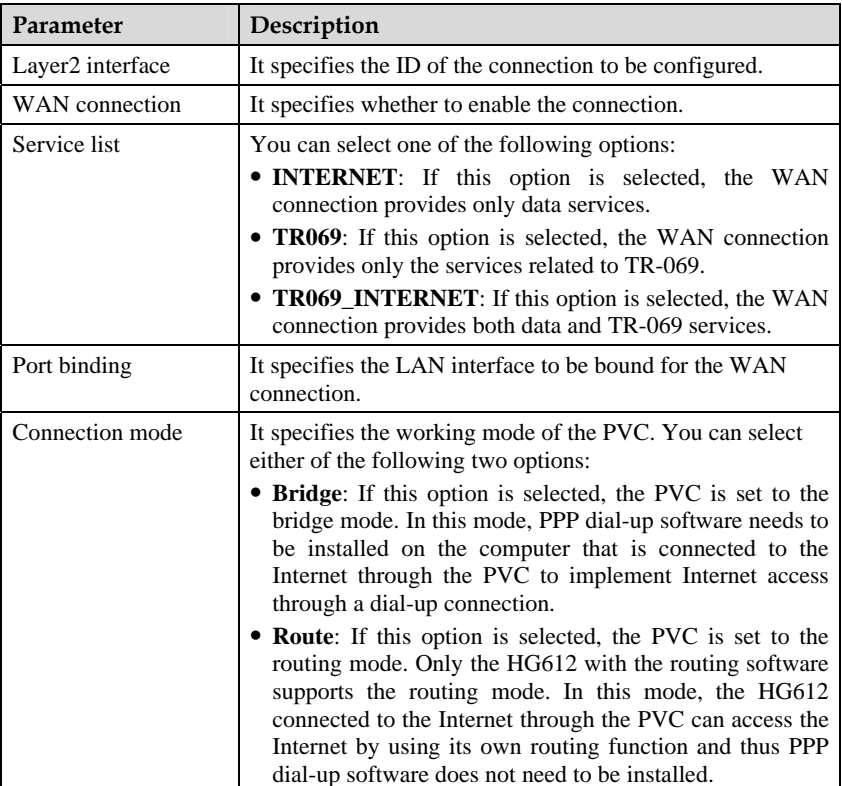

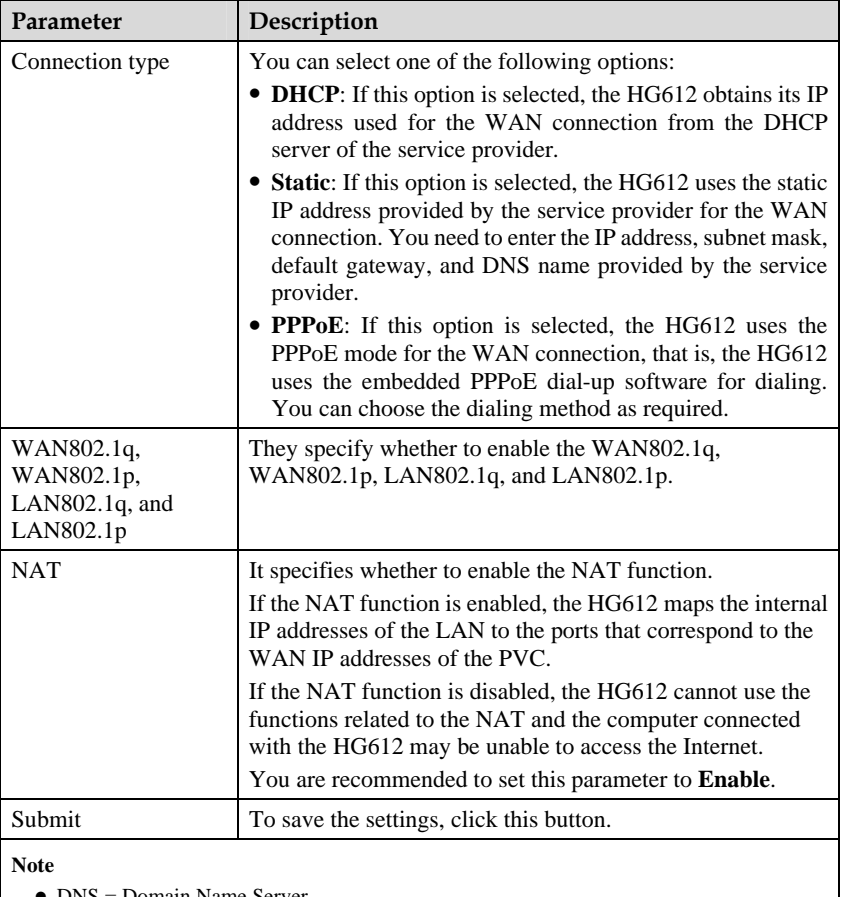

- DNS = Domain Name Server
- $\bullet$  NAPT = Network address and Port Translation

[Table 5-5](#page-35-0) describes protocol parameters.

<span id="page-35-0"></span>

| Parameter          | Description                                                                                                    |  |
|--------------------|----------------------------------------------------------------------------------------------------|--|
| <b>IP</b> Address  | This parameter is valid when <b>Connection type</b> is set to<br>Static.<br>It specifies the WAN IP address of the PVC.  |  |
| <b>Subnet Mask</b> | This parameter is valid when <b>Connection type</b> is set to<br>Static.<br>It specifies the WAN subnet mask of the PVC. |  |

**Table 5-5** Protocol parameters

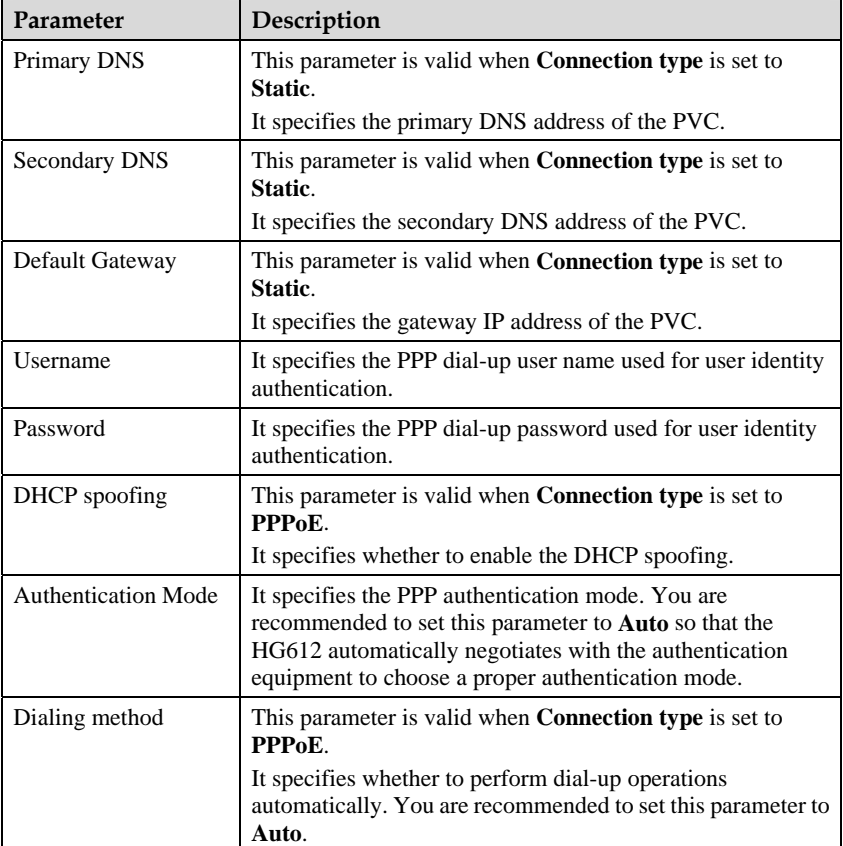

# **5.5 Configuring the LAN**

### **Function**

The HG612 communicates with a computer through the LAN interface. You can access the Web-based configuration utility of the HG612 through the Internet Explore after entering the IP address of the LAN interface of the HG612. On the LAN settings page, you can change the parameter settings. For example, you can change the IP address of the LAN interface based on the IP address allocation of the LAN.

After changing the IP address of the LAN interface, ensure that the IP address of the computer is in the same network segment as that of the IP address of the LAN interface of the HG612 so that the computer can access the Web-based configuration utility. To log in to the Web-based configuration utility, you need to enter the new IP address of the LAN interface of the HG612 in the address bar of the Internet Explorer.

#### **Path**

Choose **Basic** > **LAN**.

#### <span id="page-37-0"></span>**Parameter Description**

[Table 5-6](#page-37-0) describes LAN parameter.

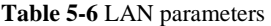

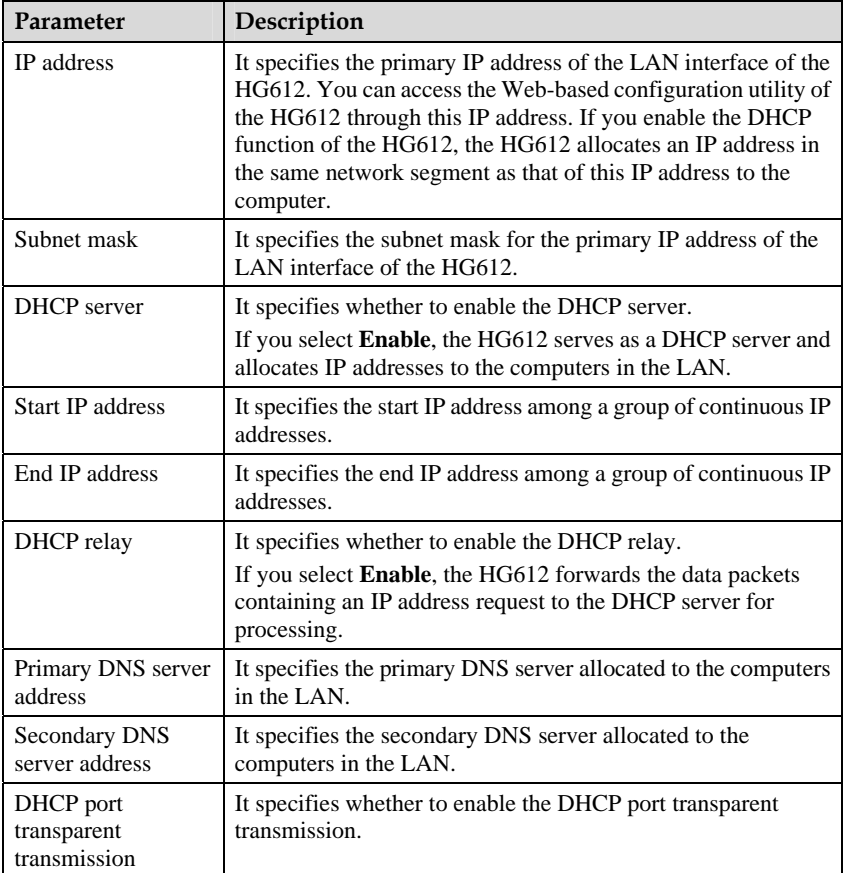

## **5.6 Configuring the Routing Function**

### **Function**

The routing function enables a computer network to forward data packets between different subnets so that computers in different subnets can communicate with each other.

#### **Path**

Choose **Advanced** > **Routing**.

#### <span id="page-38-0"></span>**Parameter Description**

[Table 5-7](#page-38-0) describes static routing parameters.

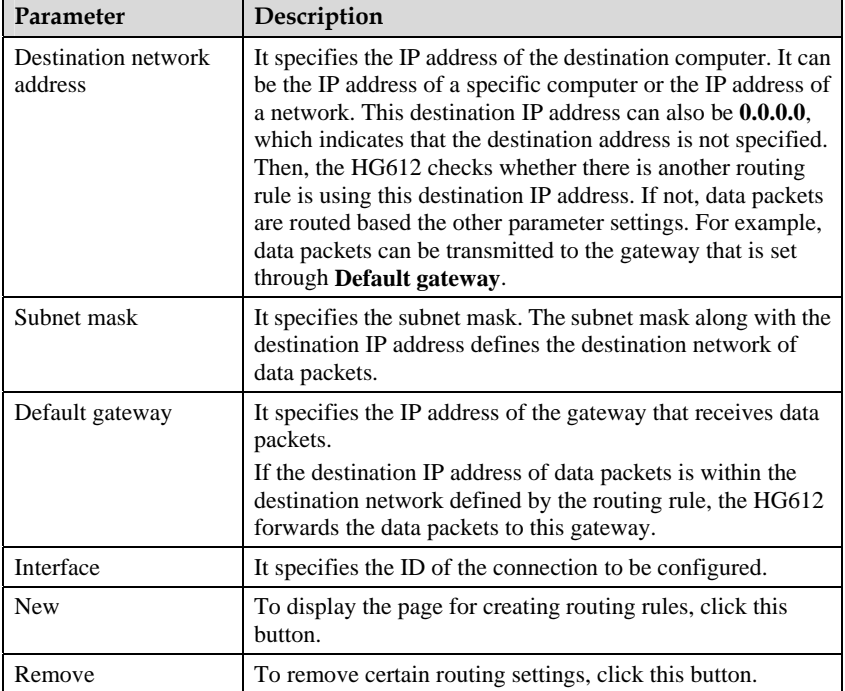

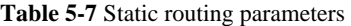

[Table 5-8](#page-39-0) describes dynamic routing parameters.

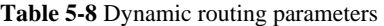

<span id="page-39-0"></span>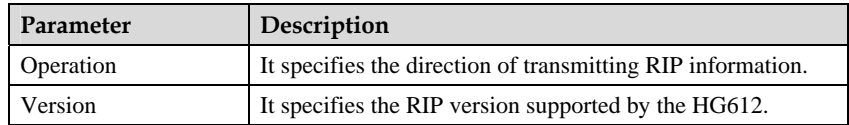

## **5.7 Configuring the Firewall**

#### **Function**

The firewall can prevent unauthorized access to the WAN interface of the HG612. The firewall function, however, is valid only when the HG612 works in routing mode.

#### **Path**

Choose **Advanced** > **Firewall**.

#### <span id="page-39-1"></span>**Parameter Description**

[Table 5-9](#page-39-1) describes firewall parameters.

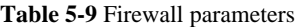

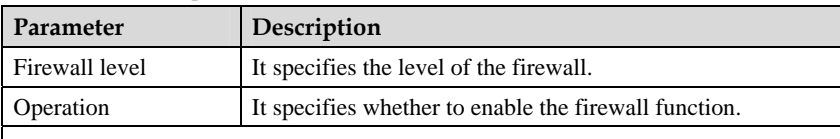

**Note** 

You can select one of the following five types of firewall: **MAC filtering**, **IP filtering**, **Application filtering**, **DoS attack**, and **ACL**.

## **5.8 Configuring the NAT**

#### **Function**

The NAT is a technology used to translate internal private network addresses into legal network IP addresses. The NAT technology solves the problem of IP address shortage, and guarantees the network security by isolating internal networks from external networks. Internal network addresses are used within a network and translated through the NAT into legal IP addresses for the use on the Internet. During the translation, the address field in each IP packet is replaced by a legal IP address. NAT rules are defined to determine when and how to perform the translation between WAN IP addresses and LAN IP addresses.

#### **Path**

Choose **Advanced** > **NAT**.

#### <span id="page-40-0"></span>**Parameter Description**

[Table 5-10](#page-40-0) describes application-level gateway (ALG) parameters.

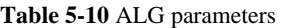

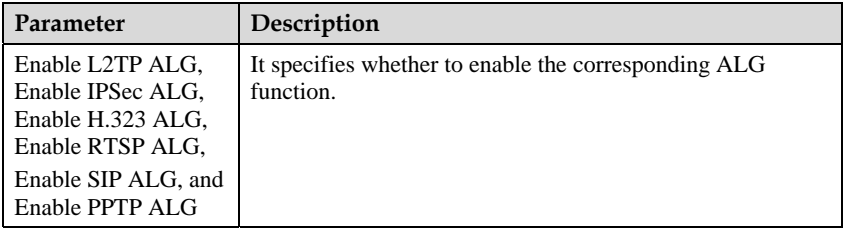

[Table 5-11](#page-40-1) describes demilitarized zone (DMZ) parameters.

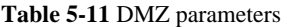

<span id="page-40-1"></span>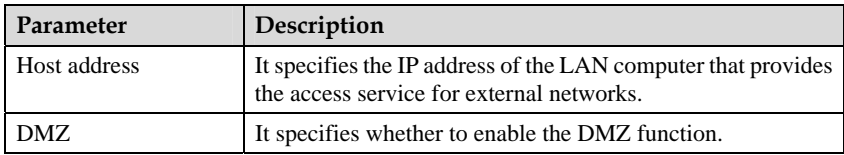

[Table 5-12](#page-40-2) describes port-mapping parameters.

**Table 5-12** Port-mapping parameters

<span id="page-40-2"></span>

| Parameter | Description                                                                                                    |
|-----------|----------------------------------------------------------------------------------------------------|
| Type      | It specifies the type of the rule for mapping IP addresses.<br>You can set the mapping rule to one-to-one mapping or<br>multiple-to-multiple mapping between LAN IP addresses<br>and WAN IP addresses. |
| Interface | It specifies the ID of the connection to be configured.                                                                                                    |
| Protocol  | You can select one of the following three options:<br>$\bullet$ TCP<br>$\bullet$ UDP<br><b>TCP/UDP</b>                                                                                                 |

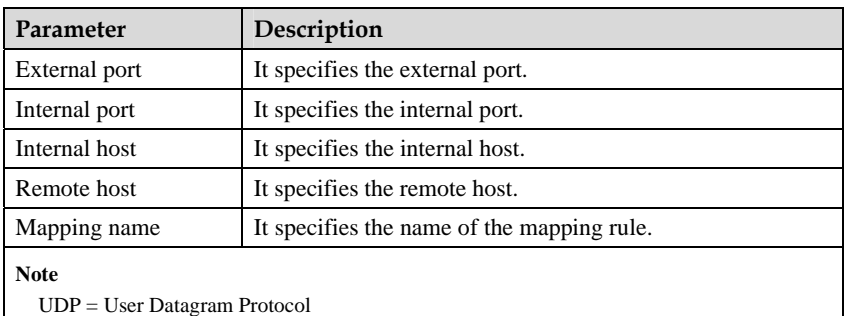

# **5.9 Configuring the IGMP**

#### **Function**

The Internet Group Management Protocol (IGMP) is a multicast protocol that belongs to the Internet protocol family. It is used by the IP host to report the information of group members to any of the neighboring routers.

#### **Path**

Choose **Advanced** > **IGMP**.

#### <span id="page-41-0"></span>**Parameter Description**

[Table 5-13](#page-41-0) describes IGMP parameters.

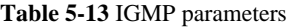

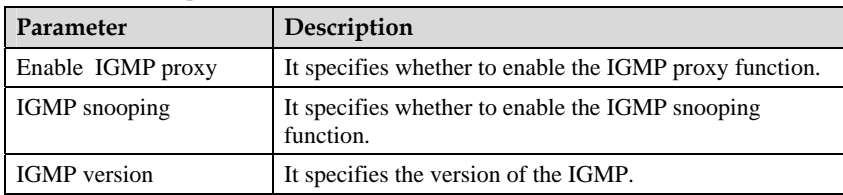

# **5.10 Configuring the QoS**

#### **Function**

The quality of service (QoS) is the capability to guarantee a required bandwidth, delay, jitter, and packet loss rate when the data communication network permits.

Multiple QoS methods are used to provide different priorities to different services or data flows to ensure that high-priority data is processed at first priority.

Different applications provided by the HG612 impose different QoS requirements. To meet these QoS requirements, the HG612 may resort to service classification to provide the required QoS through DiffServ. The HG612 sets an independent queue for each priority and uses a strict priority or the weighted round robin (WRR) mechanism to control the output of each priority queue.

#### $\square$  note

Only the HG612 with the routing software supports the QoS function.

### **Path**

Choose **Advanced** > **QoS**.

#### <span id="page-42-0"></span>**Parameter Description**

[Table 5-14](#page-42-0) describes QoS parameters.

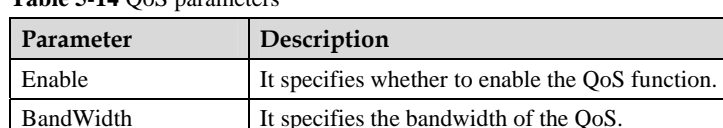

QueueType It specifies the queue type of the QoS.

#### **Table 5-14** QoS parameters

[Table 5-15](#page-42-1) describes classification parameters.

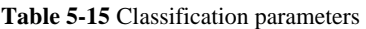

<span id="page-42-1"></span>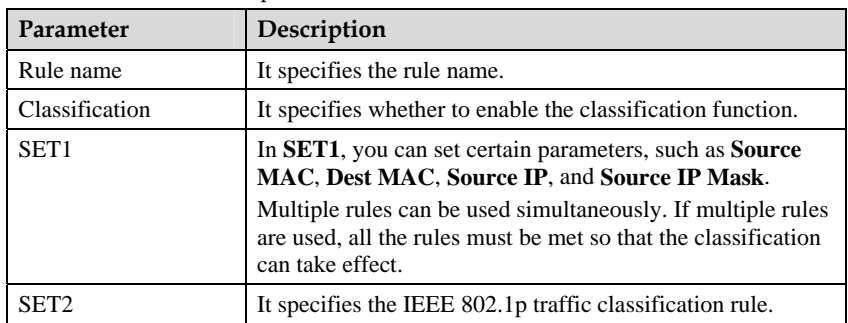

## **5.11 Configuring the SNTP**

#### **Function**

The HG612 needs to record the operation time of certain logs. Therefore, the HG612 should access a Network Time Protocol (NTP) server to obtain the accurate time.

#### **Path**

Choose **Advanced** > **SNTP**.

#### <span id="page-43-0"></span>**Parameter Description**

[Table 5-16](#page-43-0) describes the Simple Network Time Protocol (SNTP) parameters.

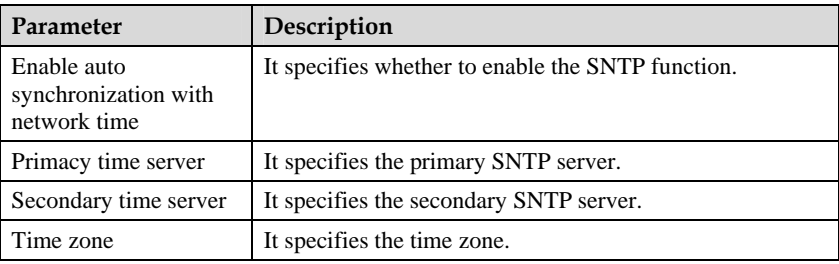

#### **Table 5-16** SNTP parameters

# **5.12 Configuring the CWMP**

#### **Function**

The HG612 is completely compatible with the TR069 standard launched by the DSL Forum. After the default configuration file is customized, the HG612 can properly access the automatic configuration server (ACS) with the initial configuration to implement a zero-configuration solution.

If an operator has enabled the automatic service provisioning function of the TR069, the ACS automatically allocates the parameter settings of the HG612. You need only to set the ACS parameters on the HG612 and complete the relevant settings on the ACS. The network parameters can be automatically set through the TR069 function. You do not need to set any other parameters on the HG612.

#### **Path**

Choose **Advanced** > **CWMP**.

#### **Parameter Description**

[Table 5-17](#page-44-0) describes customer-premises equipment (CPE) WAN Management Protocol (CWMP) parameters.

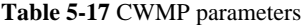

<span id="page-44-0"></span>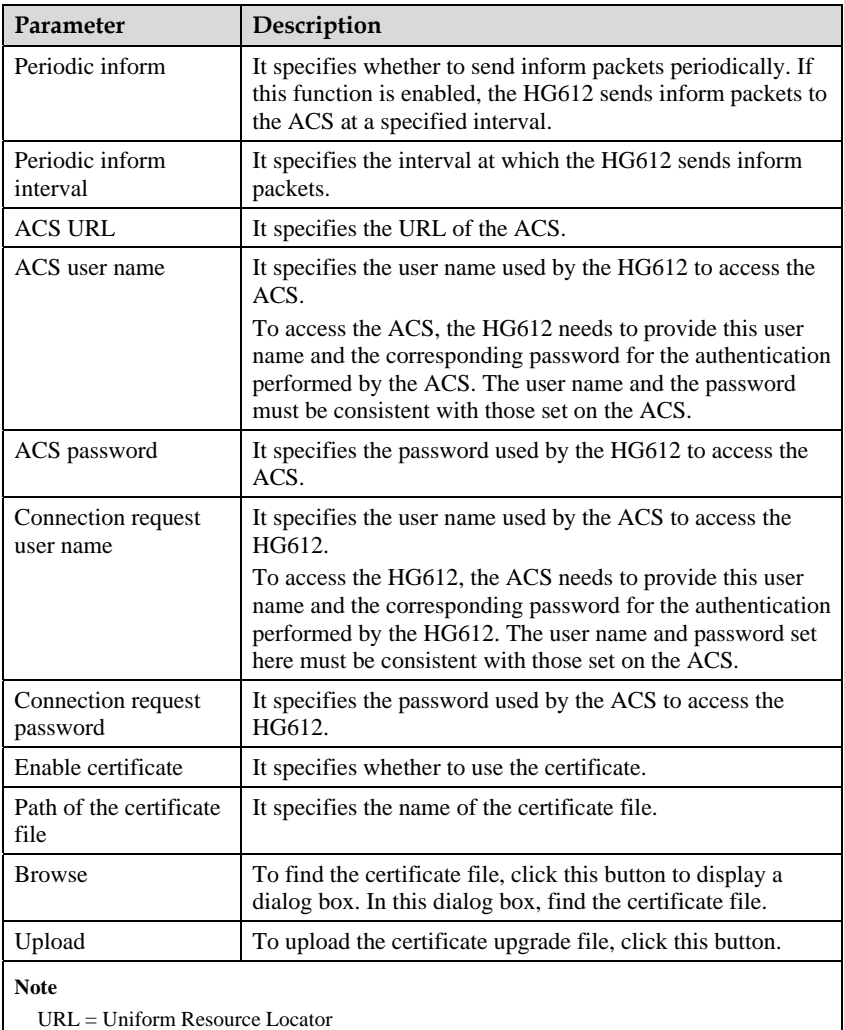

## **5.13 Configuring the UPnP**

#### **Function**

The universal plug and play (UPnP) function supports plug-and-play and automatic discovery for multiple types of network equipment. If the UPnP function is enabled, a device that supports the UPnP function can access networks, obtain an IP address, transmit performance data, detect other devices, and learn the performance data of the other devices.

#### **Path**

Choose **Advanced** > **UPnP**.

#### <span id="page-45-0"></span>**Parameter Description**

[Table 5-18](#page-45-0) describes UPnP parameters.

**Table 5-18** UPnP parameters

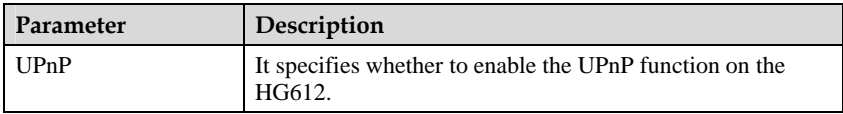

## **5.14 Configuring the LED**

#### **Function**

The HG612 can control whether to turn on the LEDs.

#### **Path**

Choose **Advanced** > **LED**.

#### <span id="page-45-1"></span>**Parameter Description**

[Table 5-19](#page-45-1) describes LED parameters.

#### **Table 5-19** LED parameters

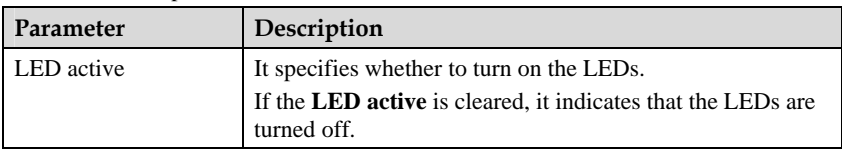

# **6 Maintenance**

## **6.1 Account Management**

#### **Functio n**

function. You can create and modify the accounts used to access the Web-based configuration utility of the HG612. The Web-based configuration utility of the HG612 provides the password protection

#### **Path**

> **Account**. Choose **Maintenance**

#### **Parame ter Description**

Table 6-1 describes account parameters.

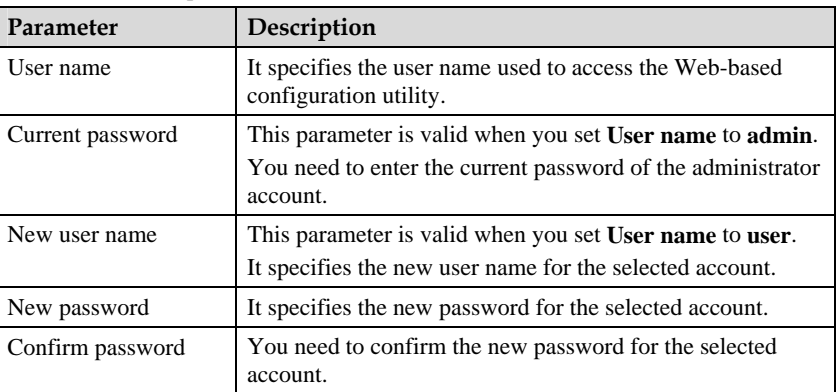

#### Table 6-1 Account parameters

# **6.2 Device Management**

### **Functio n**

You can manage the HG612. For example, you can reboot the HG612, restore the default settings, perform backup operations, and upgrade the configuration file.

#### **Path**

#### Choose **Maintenance** > **Device**.

#### **Parameter Desc ription**

Table 6-2 describes reset parameters.

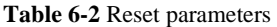

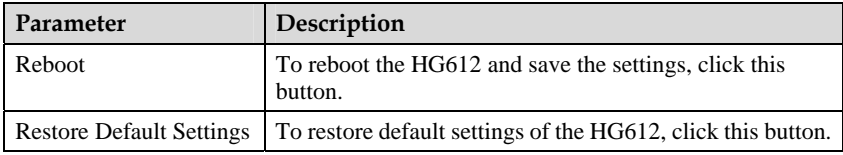

Table 6-3 describes configuration-file parameters.

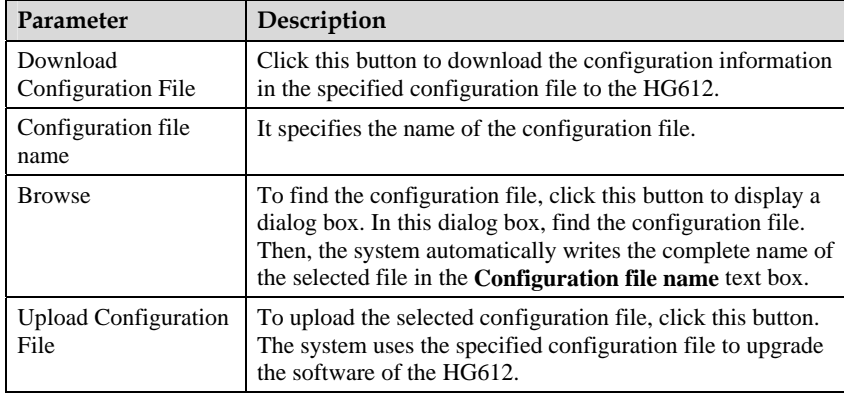

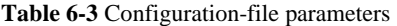

Table 6-4 describes firmware-upgrade parameters.

| Parameter         | Description                                                                                                    |
|-------------------|----------------------------------------------------------------------------------------------------|
| Upgrade file name | It specifies the name of the upgrade file.                                                                                                    |
| <b>Browse</b>     | To find the upgrade file, click this button to display a dialog<br>box. In this dialog box, find the upgrade file. Then, the<br>system automatically writes the complete name of the<br>selected file in the <b>Upgrade file name</b> text box. |

Table 6-4 Firmware-upgrade parameters

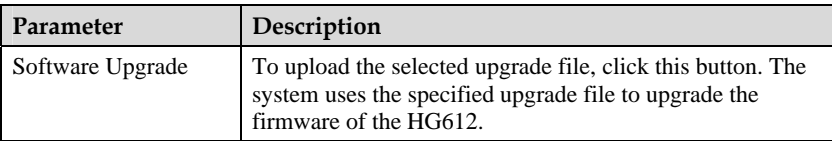

Table 6-5 describes multicast-upgrade parameters.

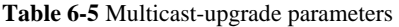

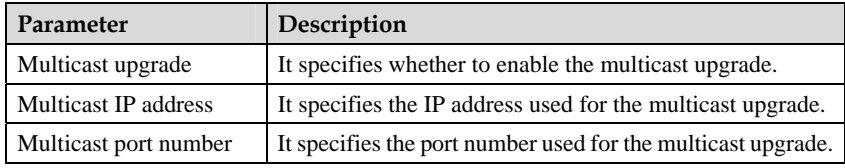

Table 6-6 describes BT agent parameters.

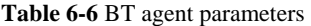

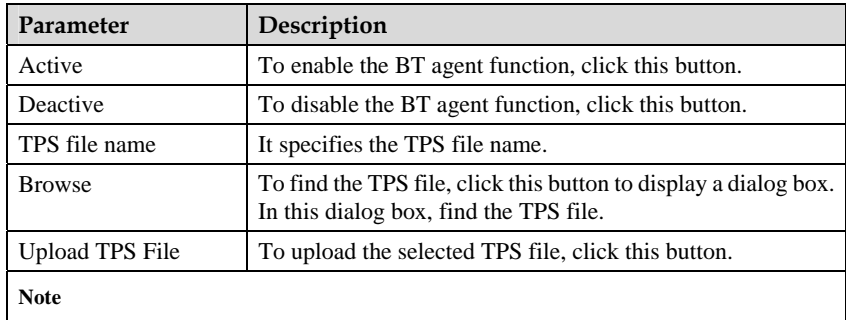

BT = British Telecom

## **6.3 D iagnosis**

### **Function**

Through the diagnosis function, you can check whether the HG612 is connected to the LAN, the DSL, or the Internet.

The fault management function is only used for the VDSL PTM mode.

#### **Path**

Choose **Maintenance** > **Diagnose**.

#### **Parameter Desc ription**

Table 6-7 describes diagnosis parameters.

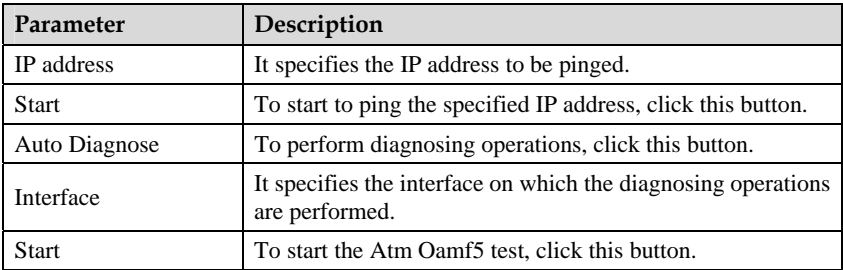

#### Table 6-7 Diagnose parameters

Table 6-8 describes fault management parameters.

| Parameter                        | Description                                                                                                    |
|----------------------------------|----------------------------------------------------------------------------------------------------|
| Maintenance Domain<br>(MD) level | It specifies the MD level of the 802.1 ag diagnosis.                                                                    |
| Destination MAC<br>address       | It specifies the destination MAC address of the 802.1ag<br>diagnosis.                                                   |
| Set MD Level                     | To set the MD level, click this button.                                                                                 |
| Send Loopback                    | If the VDSL is connected and the corresponding parameters<br>are valid, to send a loopback message, click this button.  |
| Send Linktrace                   | If the VDSL is connected and the corresponding parameters<br>are valid, to send a linktrace message, click this button. |
| Maintenance<br>Association       | It specifies the channel number for the 802.1 ag diagnosis.                                                             |

Table 6-8 Fault management parameters

# **6.4 Log Management**

### **Function**

Logs record the information about important operations and actions performed on the HG612.

### **Path**

Choose **Maintenance** > **Log**.

Table 6-9 describes log parameters.

#### Table 6-9 Log parameters

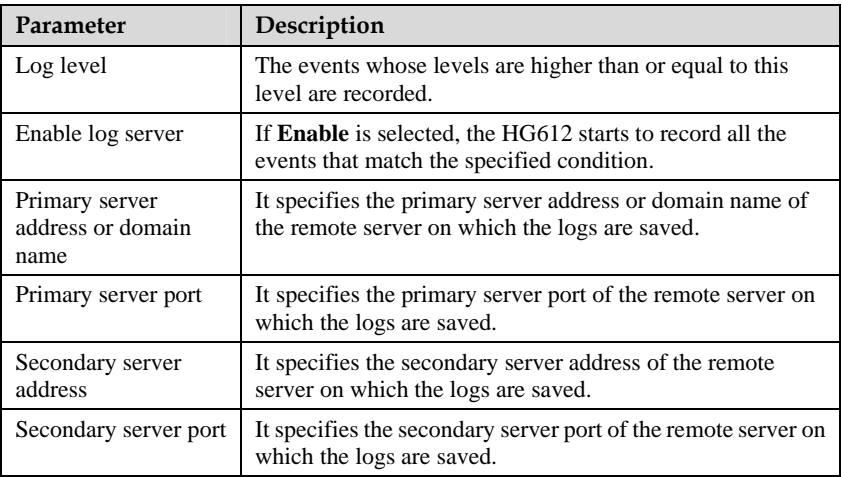

Table 6-10 describes parameters on the **Displaying Logs** tab.

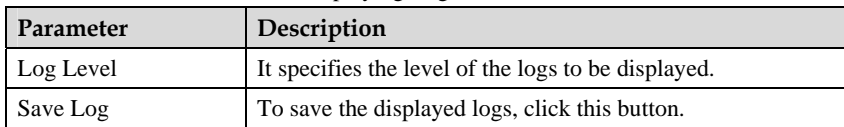

#### Table 6-10 Parameters on the Displaying Logs tab

# **7 FAQs**

## Question 1 Can I use the HG612 as a DHCP server?

Yes, you can. The HG612 incorporates the DHCP server software.

#### **Ouestion 2** How can I quickly restore the default settings of the HG612?

To restore the default settings of the HG612, power on the HG612, press and hold the RESET button, and then release the RESET button.

## Question 3 What can I do if I cannot access the Web-based configuration utility of the HG612?

- **Step 1** Check the IP address of your computer and ensure that this IP address is in the same network segment as that of the LAN IP address of the HG612.
- **Step 2** Ensure that your Web browser does not use a proxy server.
- **Step 3** Ensure that you have entered the correct user name and password that are used for accessing the Web-based configuration utility of the HG612.

If the problem persists, restor e the default settings of the HG612.

## Question 4 What can I do if Web pages often cannot be displayed during Web page browsing and can be displayed after the HG612 is restarted?

**Step 1** Ensure that telephone lines are properly connected. If the telephone lines are improperly connected, the stability of the network connection is affected.

**Step 2** Check the positions of your HG612 and computer. Ensure that they are far from the electric appliances such as microwave ovens, refrigerators, or cordless telephones that generate strong magnetic or electric fields.

If the problem persists, contact your service provider.

# **A Technical Specifications**

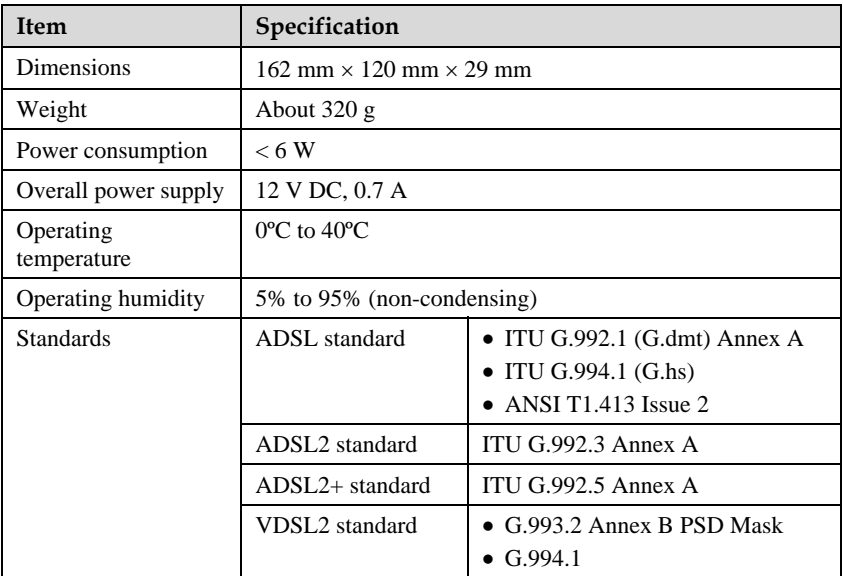

# **B Default Settings**

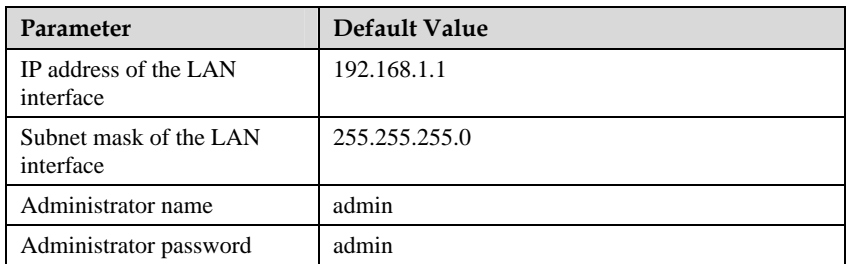

# **C Acronyms and Abbreviations**

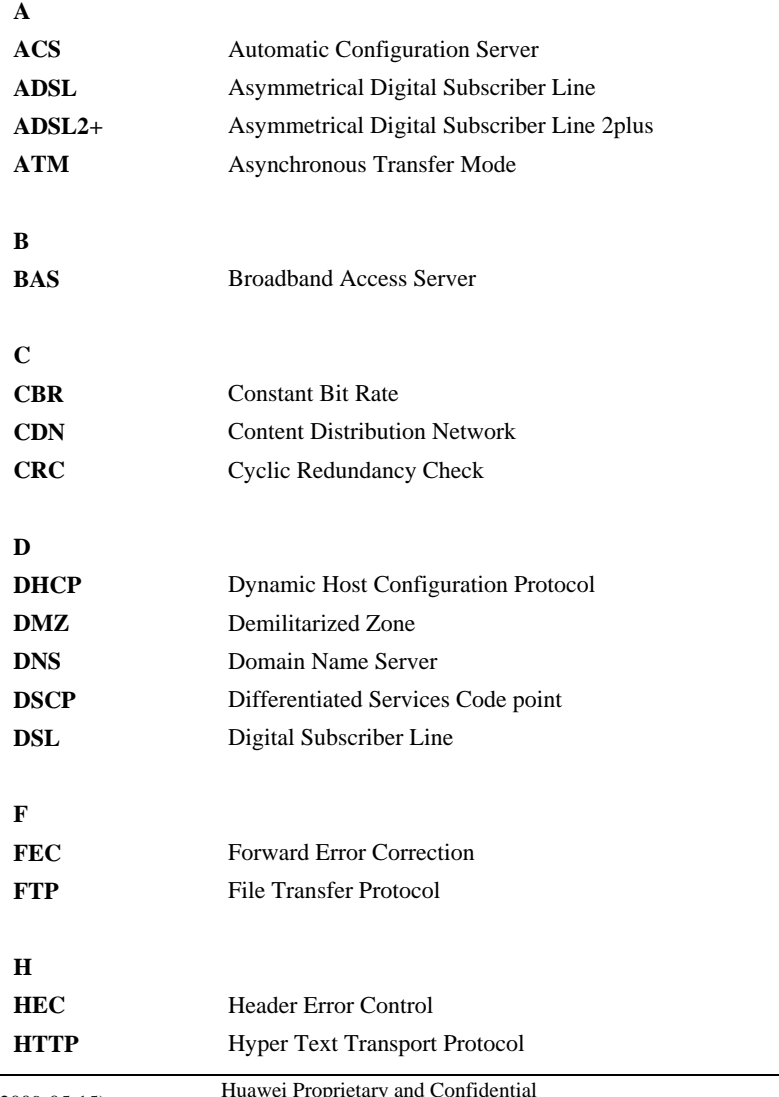

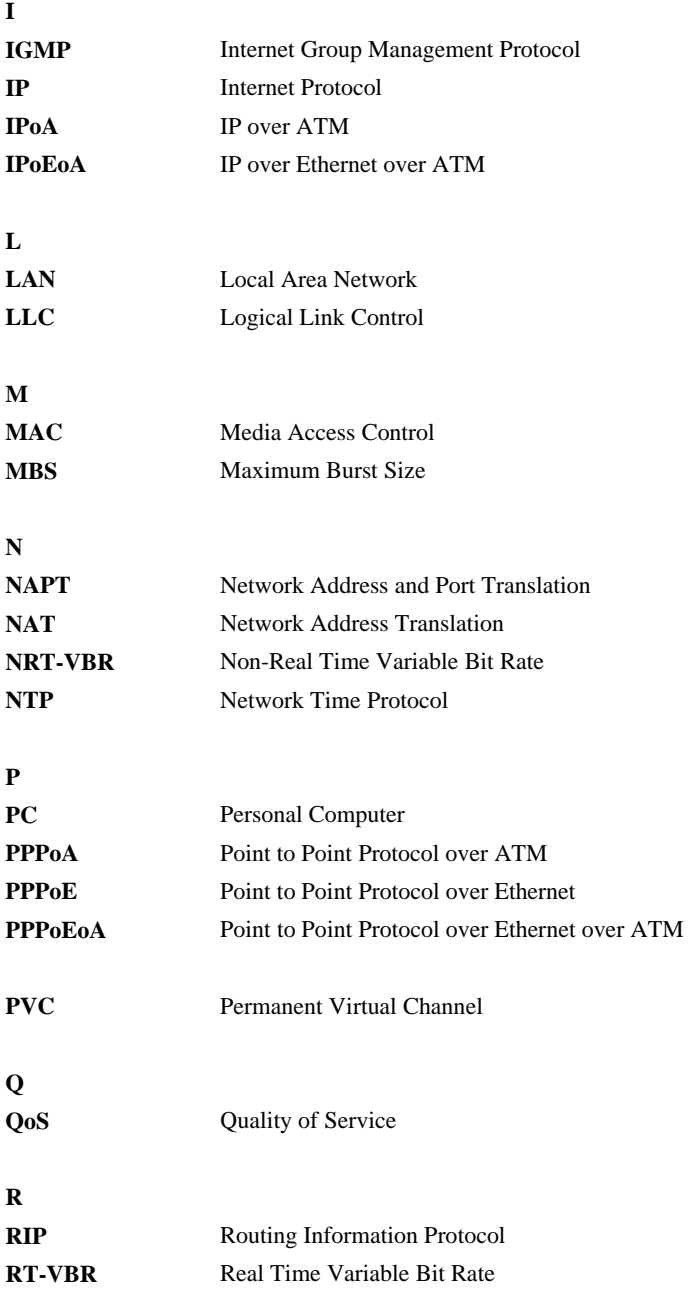

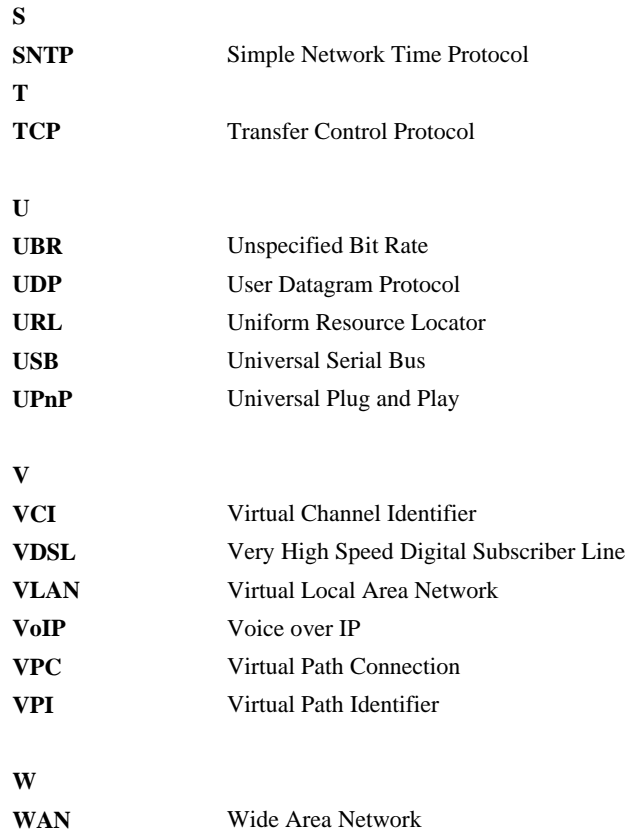

#### **HUAWEI TECHNOLOGIES CO., LTD.**

Huawei Industrial Base Bantian, Longgang Shenzhen 518129 People's Republic of China

> www.huawei.com Part Number: 202127